# Manual Aranda PATCH MANAGEMENT versión 8.0 Español

# Contenidos

# Artículos

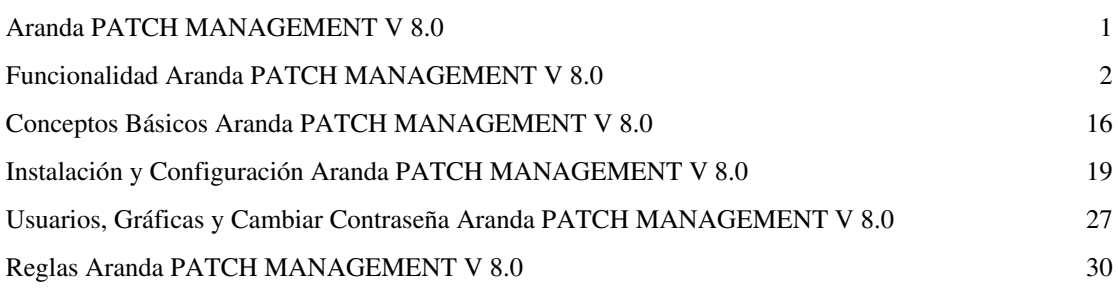

# Referencias

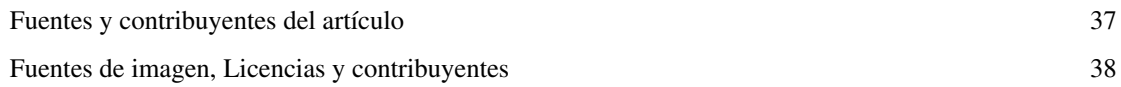

# **Aranda PATCH MANAGEMENT V 8.0**

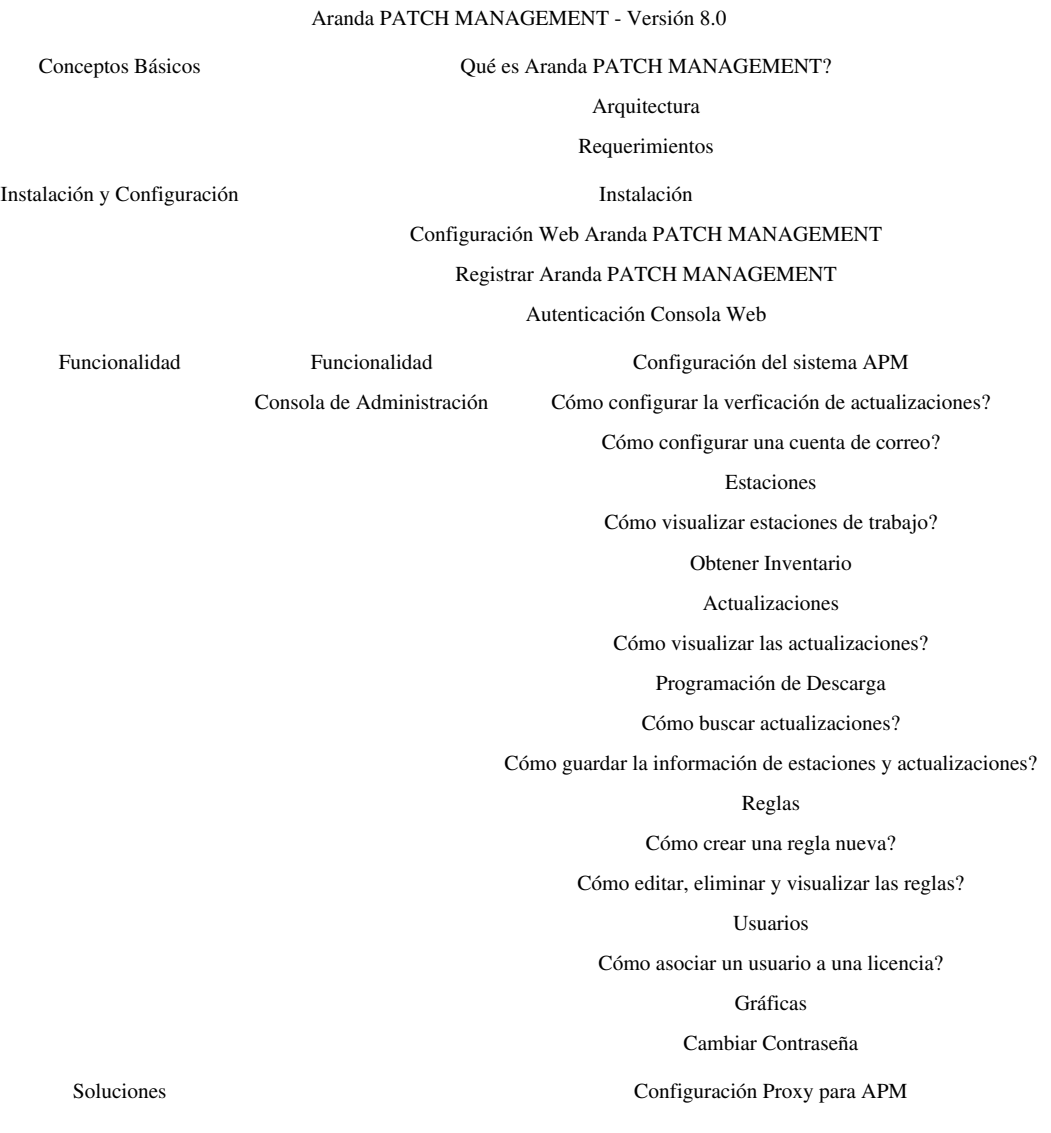

<span id="page-2-0"></span>

# <span id="page-3-0"></span>**Funcionalidad Aranda PATCH MANAGEMENT V 8.0**

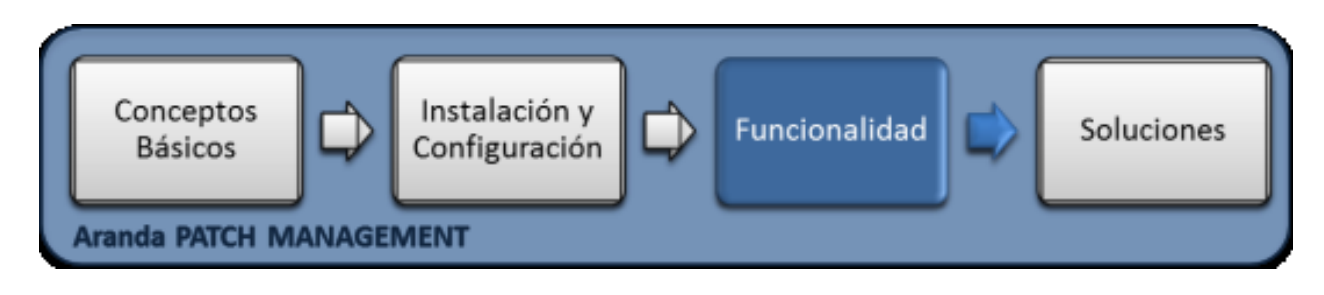

# **Funcionalidad**

Para entender el funcionamiento y uso de Aranda PATCH MANAGEMENT, se definirán unos conceptos y preguntas que servirán de guía para que el usuario identifique los tópicos necesarios para la administración y distribución de actualizaciones de software generados por el fabricante

Igualmente encontrará elementos básicos para el manejo manejo de la consola web de administración Aranda PATCH MANAGEMENT.

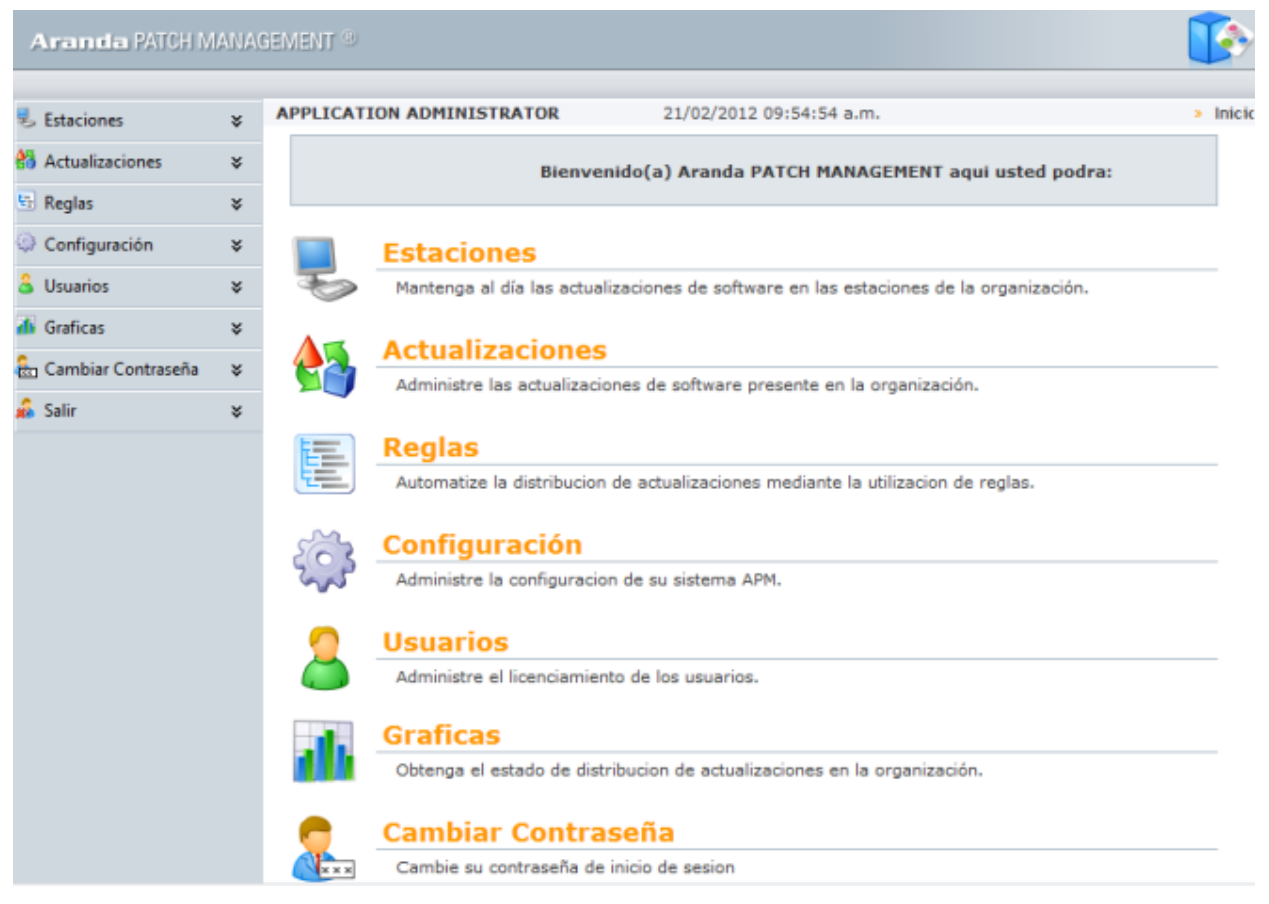

# **Elementos Básicos de la consola**

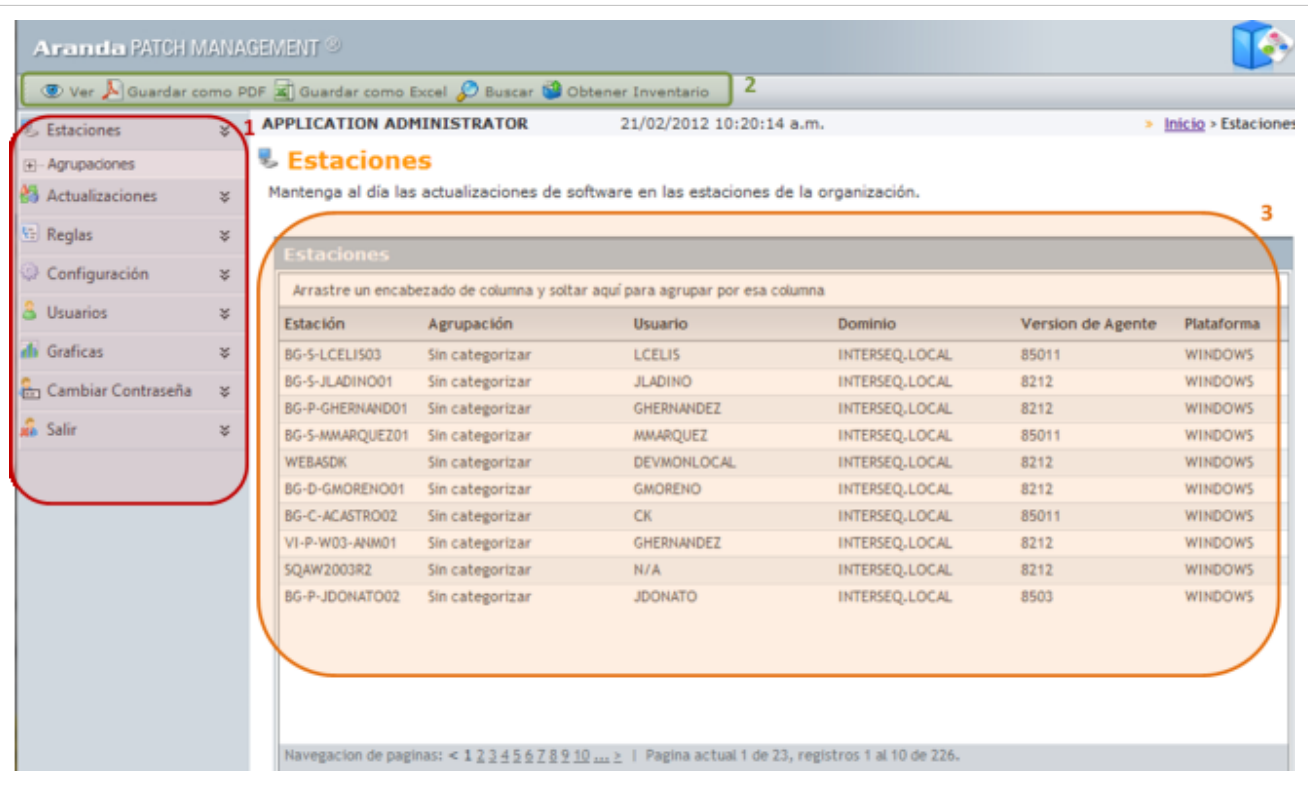

- 1. **Menú Principal:** En esta sección podrá administrar los paquetes de instalación y acceder a las categorías principales de Aranda PATCH MANAGEMENT como estaciones, actualizaciones, reglas, configuración usuarios y gráficas. Para cada categoría se habilitan opciones relacionadas en el menú superior de la aplicación.
- 2. **Menú Superior:** En esta sección podrá acceder a tareas de administración asociadas a las categorías principales como la creación, edición y visualización de estaciones de trabajo, actualizaciones de software o reglas de distribución
- 3. **Área de trabajo:** En esta sección se ejecutan tareas de administración (crear, editar, eliminar) y visualización de estaciones de trabajo o actualizaciones de software.

# **Configuración del sistema Aranda PATCH MANAGEMENT**

Esta funcionalidad permite programar el intervalo de tiempo por el cual Aranda PATCH MANAGEMENT, mediante el módulo Aranda FILES SERVER (AFS), verificará la descarga del catálogo de actualizaciones y la dirección AFS donde serán almacendas y publicadas.

# **Cómo Configurar la verificación de Actualizaciones?**

- 1. En la Consola web de administrador identifique y seleccione la opción **Configuración** del menú principal; seleccione la opción **Actualizaciones** de la lista que se despliega; en el área de trabajo podrá definir las siguientes características:
	- **Dirección del servidor de archivos**: En este campo ingrese la dirección del AFS donde se publicarán las actualizaciones.
	- **Intervalo de descarga del catálogo de actualizaciones (Horas)**: En este campo ingrese el tiempo, definido en Horas, en que el sistema debe revisar el catálogo de actualizaciones publicado.
	- **Intérvalo de descarga de actualizaciones (minutos)**: En este campo ingrese el tiempo, definido en minutos, en que el sistema debe realizar la descarga de las actualizaciones de software en las estaciones de trabajo.

2. Definida la configuración, en el menú superior seleccione la opción **Salvar**.

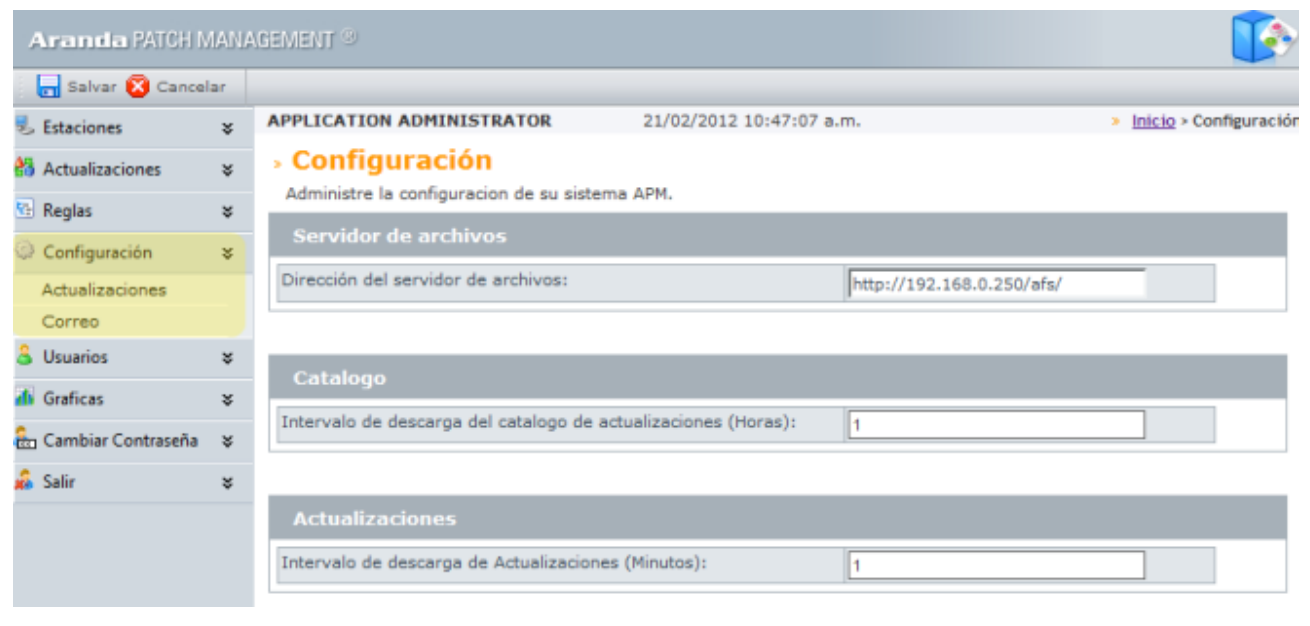

# **Cómo configurar una cuenta de correo?**

Esta funcionalidad permite definir una cuenta de correo electrónico por medio de la cual van a salir los correos de notificaciones y cumplimiento de reglas de distribución de software.

- 1. En la Consola web de administrador identifique y seleccione la opción **Configuración** del menú principal; seleccione la opción **Correo** de la lista que se despliega; En el área de trabajo encuentra la cuenta de correo que ha sido definida. En el menú superior se habilitan la opciones Nuevo, Editar, Asociar Servidor y Desasociar Servidor.
- 2. Seleccione la opción **Nuevo** y en el área de trabajo se habilita la ventana **Configuración SMTP** donde podrá definir características como servidor, nombre, cuenta de correo, puerto y tipo.
- 3. Al terminar la configuración de la cuenta, en el menú superior de la consola seleccione la opción **Salvar**.

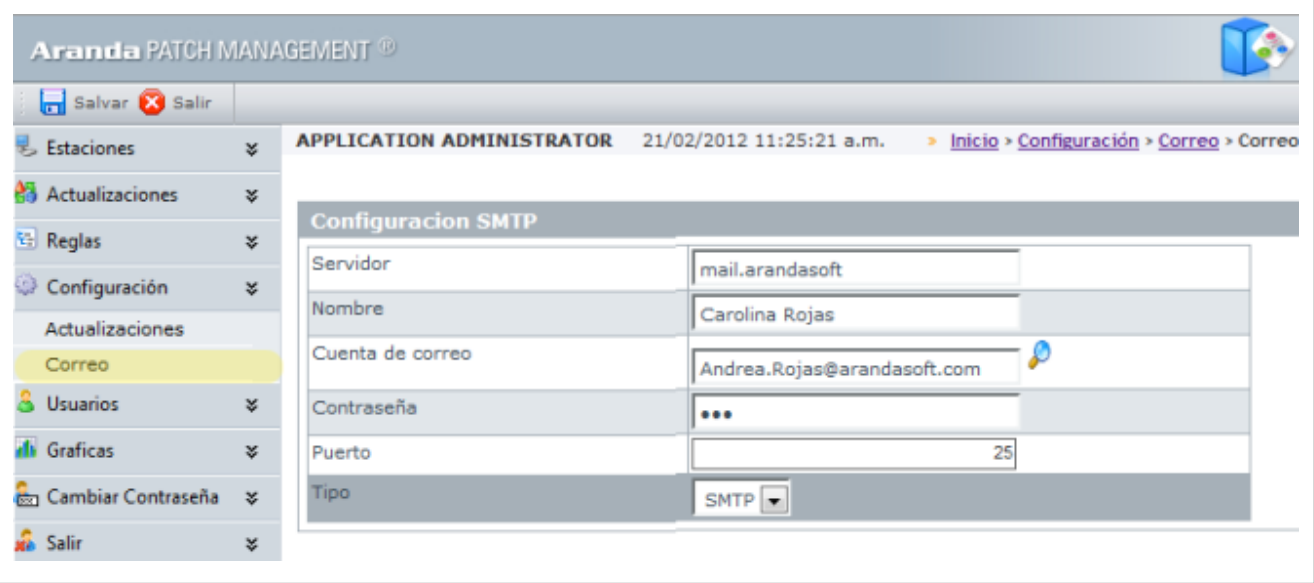

## **Servidor**

En este campo se define el nombre o dirección del servidor de correo electrónico.

## **Cuenta de Correo**

En este campo se define la dirección de correo electrónico del remitente del mensaje. (Se define automáticamente al seleccionar el usuario, ya que en el módulo Aranda PROFILE a cada usuario se le asigna un correo).

## **Puerto**

En este campo se establece el número del puerto de salida de la cuenta de correo electrónico. Por ejemplo, Puerto 25.

## **Tipo**

En este campo se define el protocolo que implementará para el envió de correo (SMTP/MAPI).

## **Configuración PROXY en Aranda PATCH MANAGEMENT**

Para el correcto funcionamiento de Aranda PATCH MANAGEMENT, si tiene configurado un proxy en su organización, debe tener en cuenta la siguiente información: [Configuración Adicional](http://www.arandatraining.com/wiki/index.php?title=Soluciones_Aranda_PATCH_MANAGEMENT_V_8.0%23Configuraci.C3.B3n_Adicional).

# **Estaciones**

Esta funcionalidad permite detectar las aplicaciones utilizadas en cada estación de trabajo (productos de Microsoft o terceros) y programar la instalación o desinstalación de las actualizaciones o parches en forma automática por cada aplicación encontrada en las estaciones inventariadas.

1. En la Consola web de administrador identifique y seleccione la opción **Estaciones** del menú principal, y acceda al listado de estaciones de trabajo disponibles, organizadas por nombre de la estación, agrupación, usuario, dominio, versión del agente y plataforma. Aqui podrá visualizar la estaciones con actualizaciones, guardar la información de cada estación en formato PDF o EXCEL, buscar las actualizaciones existentes y obtener un inventario.

Ver Cómo Buscar Actualizaciones?

Las estaciones de trabajo estarán clasificadas por agrupaciones que son definidas en AAM. [Ver Árbol de](http://www.arandatraining.com/wiki/index.php?title=Proyectos_y_Catalogos_de_Software_Aranda_SOFTWARE_DELIVERY_V_8.0%23.C3.81rbol_de_Agrupaciones) [Agrupaciones consola windows.](http://www.arandatraining.com/wiki/index.php?title=Proyectos_y_Catalogos_de_Software_Aranda_SOFTWARE_DELIVERY_V_8.0%23.C3.81rbol_de_Agrupaciones)

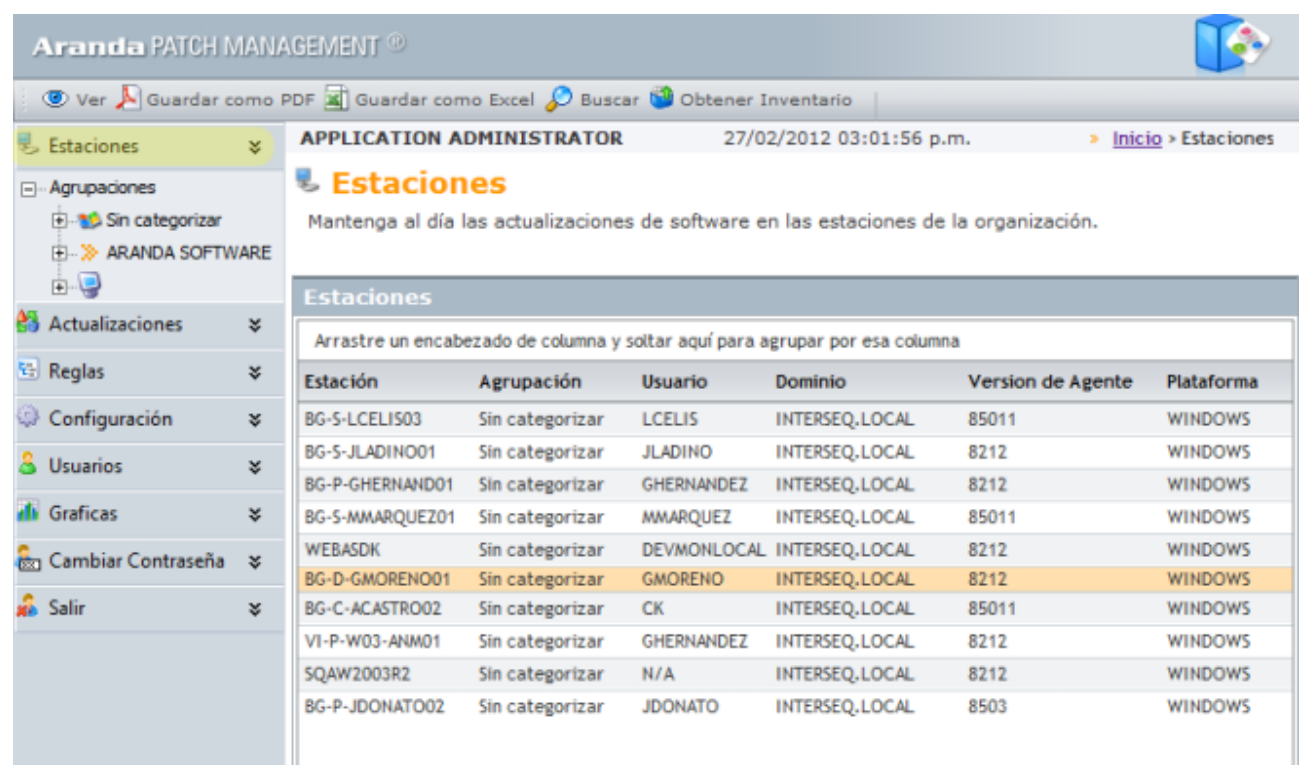

## **Cómo visualizar estaciones de trabajo ?**

Esta funcionalidad permite visualizar la información de las estaciones de trabajo y las actualizaciones de software relacionadas.

1. En la Consola web administrador identifique y seleccione la opción **Estaciones** del menú principal. En el área de trabajo seleccione una estación de la lista de estaciones inventariadas. En el menú superior seleccione la opción **Ver**.

> También puede visualizar la información asociada a una estación así: En la consola APM después de seleccionar una estación de la lista, haga clic derecho y seleccione la opción **Ver.**

2. Adicionalmente en la opción **Estaciones** del menú principal de la consola se despliegan las siguientes categorías, donde podrá conocer la información de la estación de trabajo y las actualizaciones instaladas o por instalar en cada máquina asi:

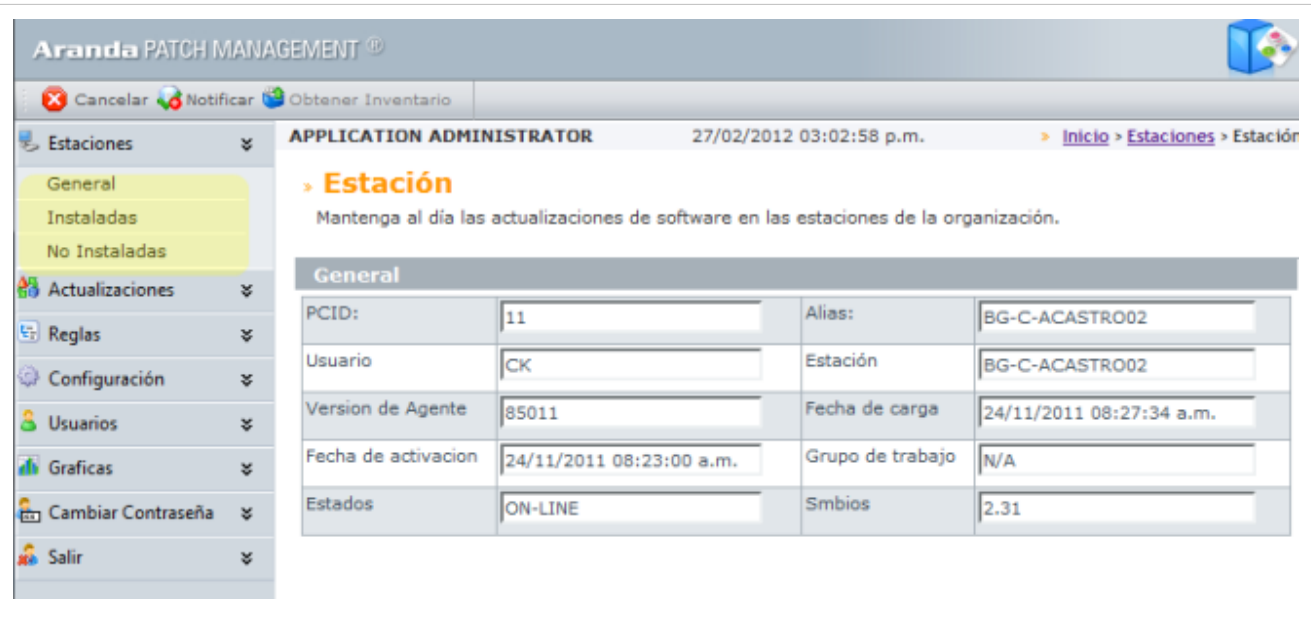

## **General**

En esta sección puede visualizar información de la estación de trabajo como: nombre de la estación, usuario, versión de al agente, fecha de carga, fecha de activación, grupos de trabajo, estados y simbios.

En el menú superior se habilitan las opciones para Obtener Inventario de la estación asociada y enviar la notificación de instalación de las actualizaciones. Ver Obtener Inventario.

## **Instaladas**

En esta sección se visualizan el listado todas las actualizaciones, reportadas e instaladas previamente. Las actualizaciones de software instaladas se encuentran clasificadas por nombre del archivo, título de la actualización, código del boletin, idioma y estado de la actualización (inventariado,programado, descargando y descargado).

Al seleccionar una actualización instalada del área de trabajo de la consola, en el menú superior se habilitan las opciones para **Desinstalar** la actualización y **Obtener Inventario** de la estación asociada. Ver Obtener Inventario.

**Nota:** Para Desinstalar una actualización seleccionada, esta ya debe haber sido descargada previamente.

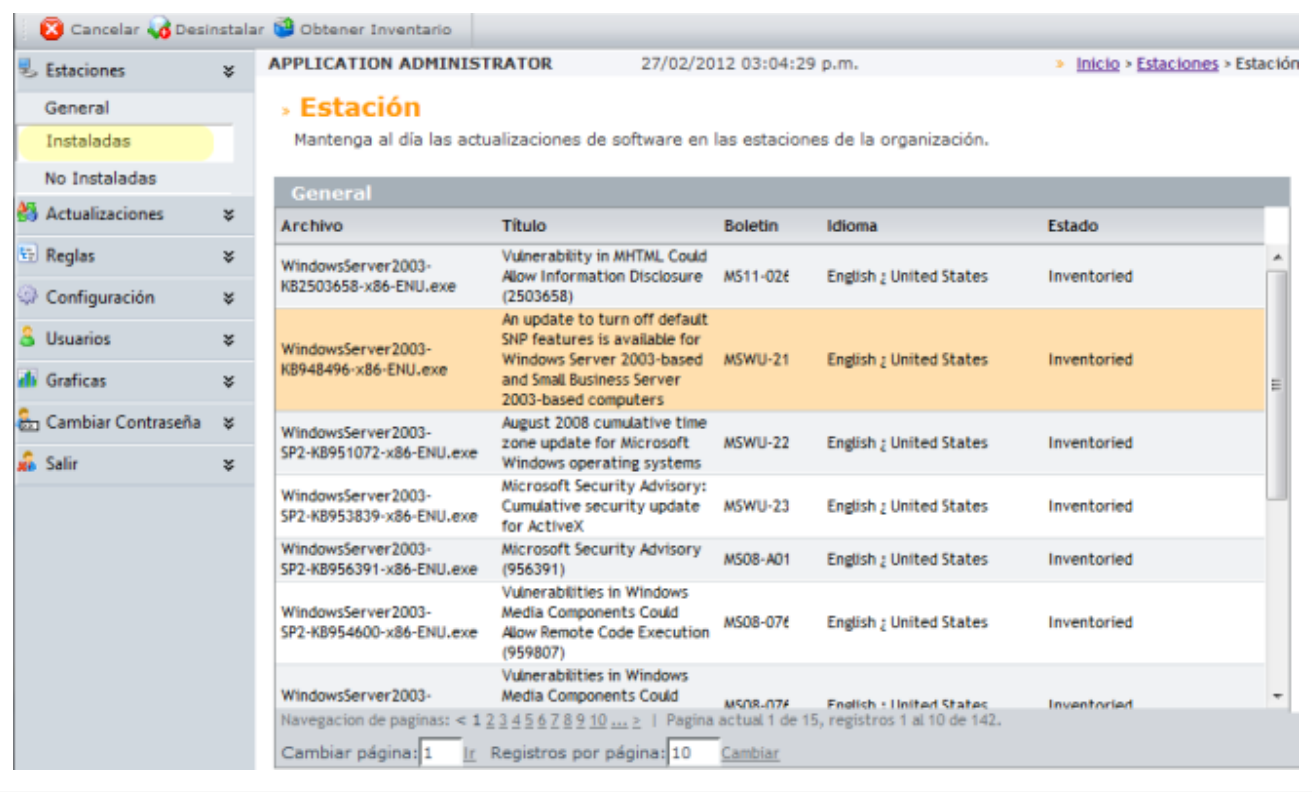

## **No Instaladas**

En esta sección se visualizan el listado de las actualizaciones pendientes por instalar en la estación definida. Las actualizaciones de software No Instaladas se encuentran clasificadas por nombre del archivo, título de la actualización, código del boletín, idioma y estado de la actualización (inventariado,programado, descargando y descargado).

Al seleccionar una actualización No instalada del área de trabajo de la consola, en el menú superior se habilitan las opciones para **Instalar** la actualización y **Obtener Inventario** de la estación asociada. Ver Obtener Inventario.

Adicionalmente podrá generar una notificación de la instalación de la actualización. Ver Notificar Instalación.

También podrá establecer una **fecha de programación** para la actualización pendiente por instalar. Ver Programación de Descarga.

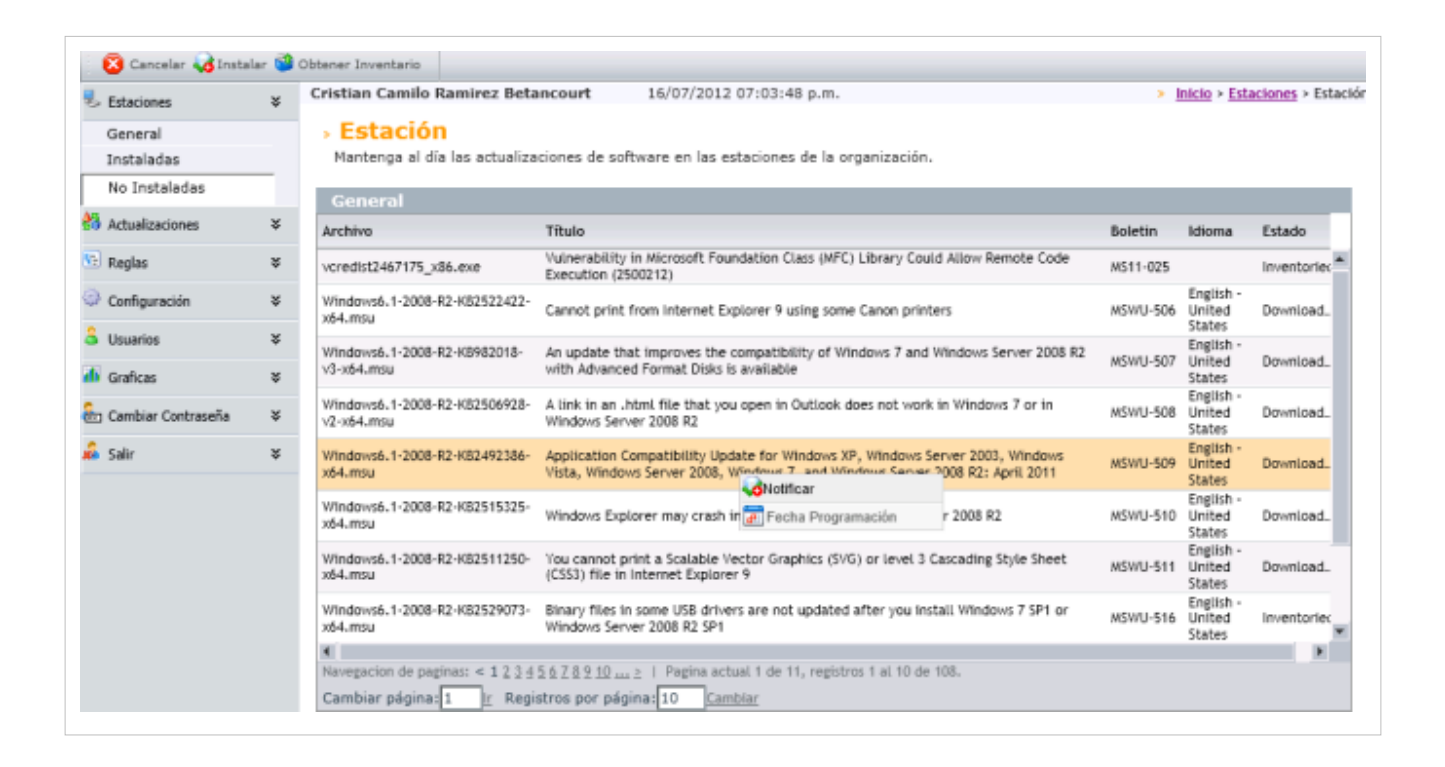

# **Actualizaciones**

Esta funcionalidad permite visualizar el estado de cada una de las actualizaciones (descargada, no descargada, programada) programando las descargas por actualización para no hacerlo en horas laborales y evitar congestionar la red y reducir la velocidad de la misma; y obtenga en detalle la descripción, prioridad y demás datos importantes necesarios de la actualización.

1. En la Consola web de administrador identifique y seleccione la opción **Actualizaciones** del menú principal, y acceda al listado de archivos disponibles, organizados por nombre del archivo, título, usuario, boletin, idioma, estado y severidad. Aqui podrá visualizar la actualizaciones, guardar la información de cada archivo en formato PDF o EXCEL, buscar las actualizaciones existentes y programar la descarga de una actualización de software.

Ver Cómo Buscar Actualizaciones?

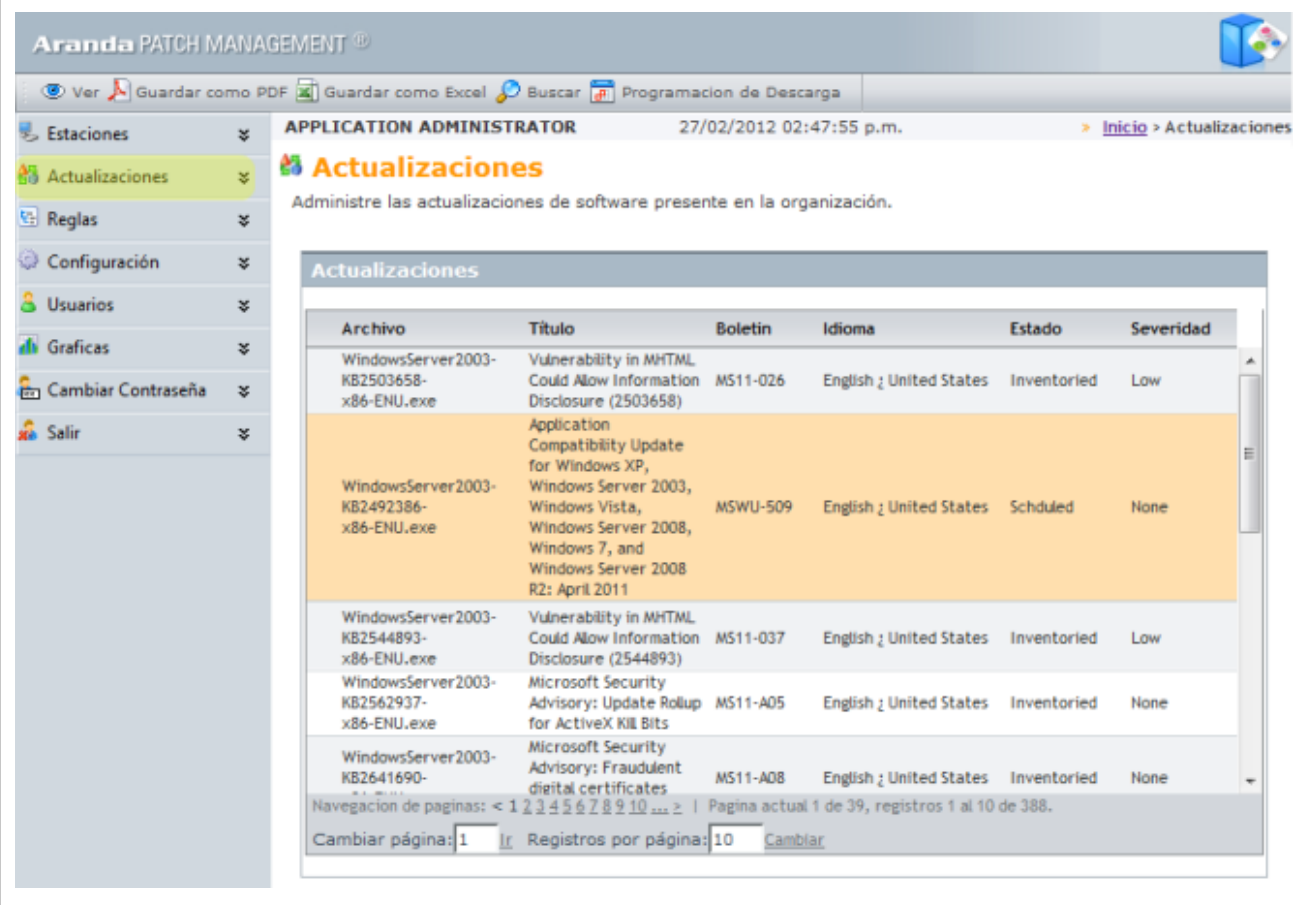

## **Cómo visualizar las actualizaciones ?**

Esta funcionalidad permite visualizar la información de las actualizaciones de software instalados o por instalar en estaciones de trabajo.

1. En la Consola web administrador identifique y seleccione la opción **Actualizaciones** del menú principal. En el área de trabajo seleccione un archivo de la lista de actualizaciones encontradas. En el menú superior seleccione la opción **Ver**.

> También puede visualizar la información asociada la actualización así: En la consola APM después de seleccionar un archivo de actualización de la lista, haga clic derecho y seleccione la opción **Ver.**

2. Adicionalmente en la opción **Actualizaciones** del menú principal de la consola se despliegan las siguientes categorías, donde podrá conocer la información de las actualizaciones instaladas o por instalar en cada máquina asi:

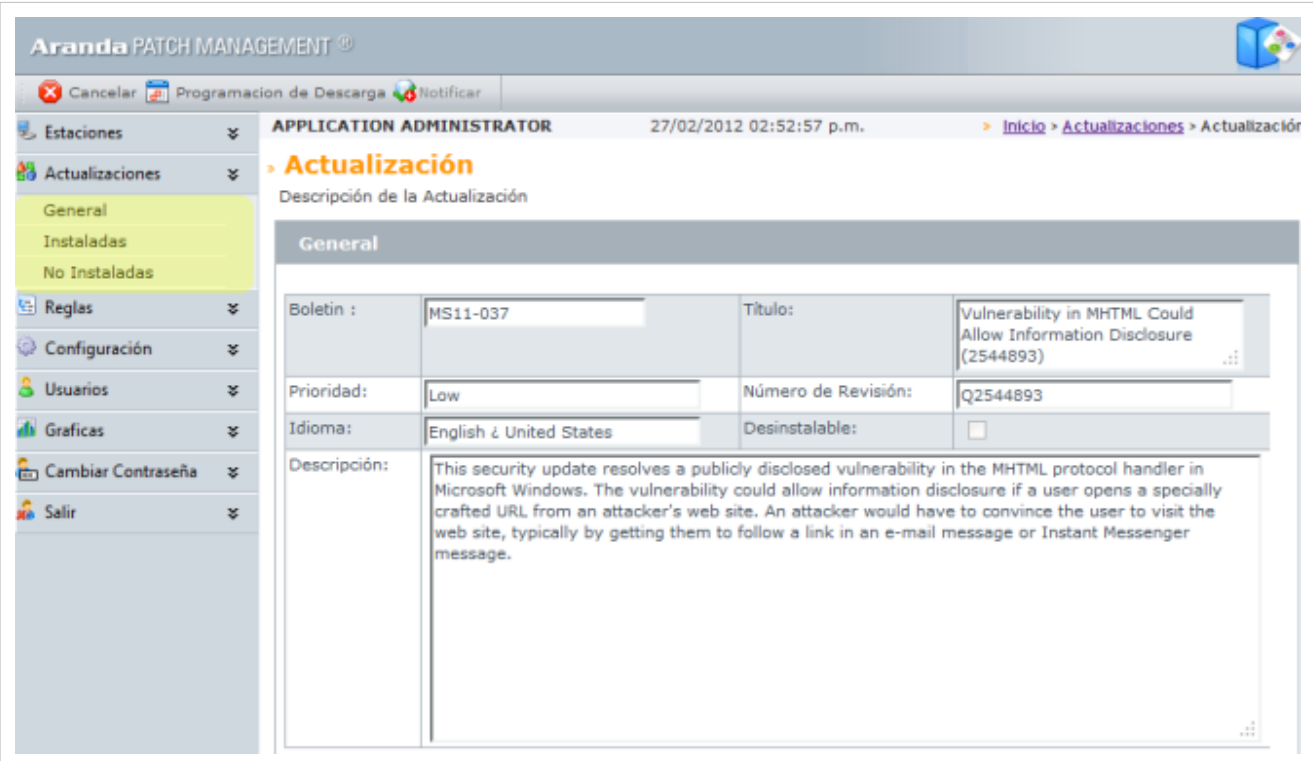

## **General**

En esta sección puede visualizar información del archivo de actualización como: id del boletin, título, prioridad de la actualización, número de revisión, idioma, desinstalable y descripción.

- **Número Revisión**: Es el número de control de seguridad que crea Microsoft.
- **Desinstalable:** Si se encuentra habilitada esta opción permite notificar si la actualización se puede desinstalar, en caso de ser necesario

En el menú superior se habilitan las opciones para programar la descarga de la actualización. Ver programación de Descarga.

## **Instaladas**

En esta sección se visualizan el listado todas las estaciones de trabajo que tienen instalada la actualización seleccionada. Las estaciones de trabajo se encuentran clasificadas por nombre de la máquina, sistema operativo que utiliza la estación y alias (Identificador con el que se reconoce a la estación en la base de datos).

Al seleccionar una estación del área de trabajo de la consola, en el menú superior se habilitan las opciones para **Desinstalar** la actualización de la estación y para cancelar la vista del archivo seleccionado.

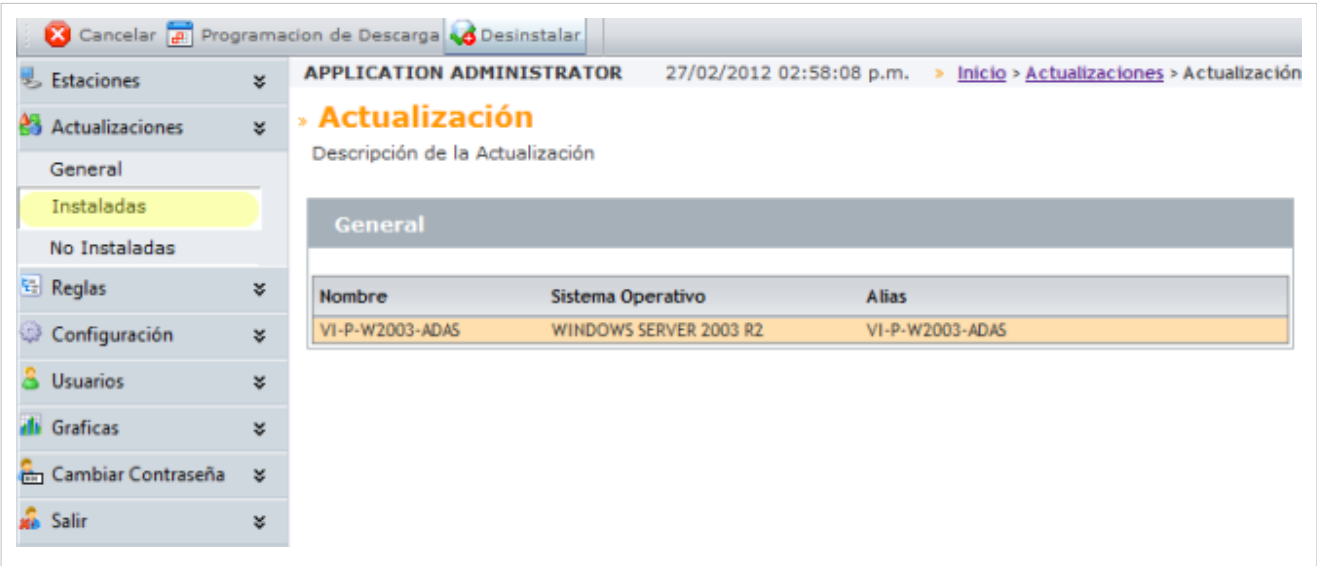

## **No Instaladas**

En esta sección se visualizan el listado de las estaciones de trabajo que tienen pendiente por instalar un tipo de actualización. Las estaciones de trabajo se encuentran clasificadas por nombre de la máquina, sistema operativo que utiliza la estación y alias (Identificador con el que se reconoce a la estación en la base de datos).

Al seleccionar una estación del área de trabajo de la consola, en el menú superior se habilitan las opciones para **Instalar** la actualización pendiente en la estación y para cancelar la vista del archivo seleccionado.

Adicionalmente podrá generar una notificación de la instalación de la actualización. Ver Notificar Instalación.

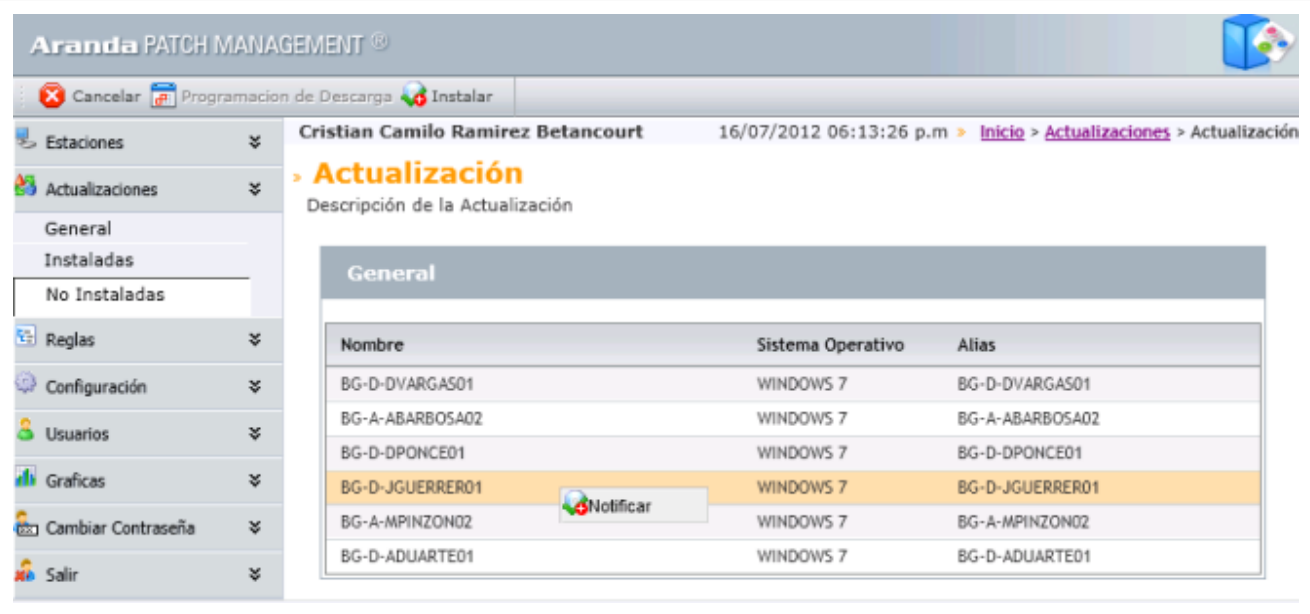

# **Tareas asociadas a Estaciones y Actualizaciones**

## **Obtener Inventario**

Esta funcionalidad permite generar un inventario de PATCH MANAGEMENT sobre las estaciones de trabajo definidas.

- 1. Después de seleccionar una actualización instalada o por instalar, seleccione la opción **Obtener Inventario** que se habilita en el menú superior de la consola**.**
- 2. En la ventana **Obtener Inventario** debe seleccionar el tipo de conexión a utilizar para solicitar el inventario.Esta conexión puede hacerse por el nombre o por la dirección IP de la estación de trabajo.
- 3. Presione el botón **Aceptar**. Si pudo realizarse el inventario de la máquina el estado será Exitoso.

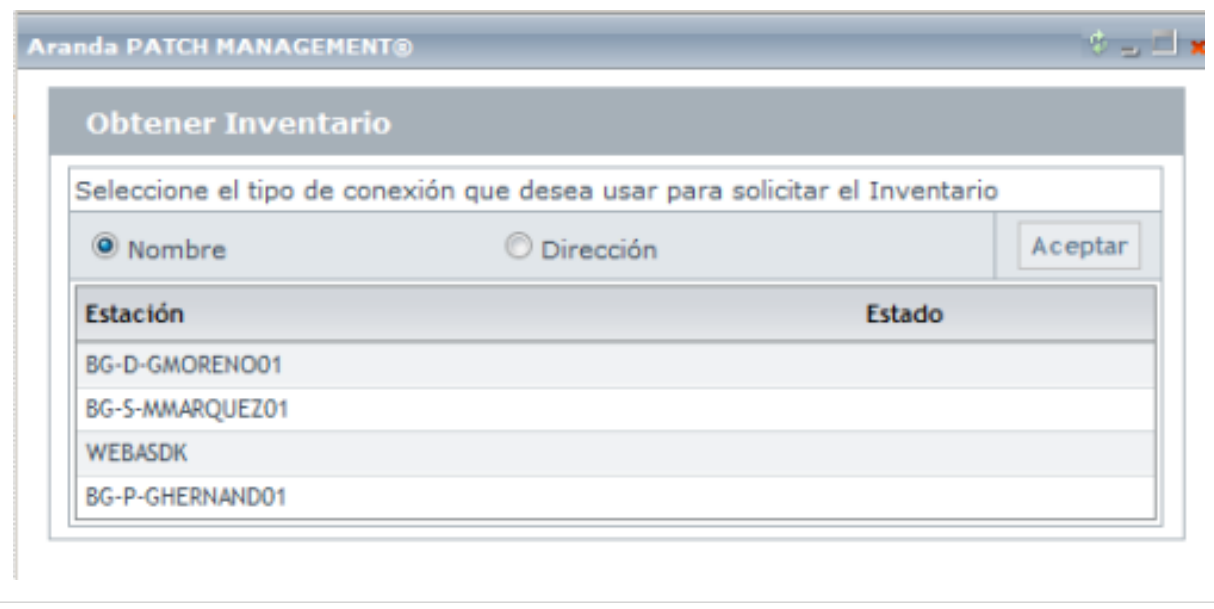

## **Notificar Instalación**

Esta funcionalidad permite generar una notificación de instalación de la actualización seleccionada en la estación de trabajo.

- 1. Después de seleccionar una actualización No instalada de una estación de trabajo o una estación de trabajo con actualización pendiente, haga clic derecho sobre la actualización y escoja la opción **Notificar**.
- 2. Se habilita la ventana **Notificar** donde puede configurar las características de la notificación como:
	- **Nombre**: Al habilitar esta opción se envia la notificación de instalación, de acuerdo a la conexión por nombre de la máquina registrada.
	- **Dirección**: Al habilitar esta opción se envia la notificación de instalación de acuerdo a la conexión por dirección IP de la estación de trabajo
	- **Desea intentar la notificación nuevamente en el próximo reinicio**: Al habilitar esta opción se genera la orden de enviar la notificación de instalación en un nuevo reinicio de la estación de trabajo.
	- **Descarga Programada:** Al habilitar esta opción podrá agendar fecha y hora para el envio de la notificación de instalación.
	- **Instalación Inmediata:** Al habilitar esta opción, la instalación de las actualizaciones será inmediata.

3. Al confirmar las validaciones de envío de la notificación, presione el botón **Enviar Notificación de Instalación**. Si esta tarea se realizó con éxito se presenta un mensaje de confirmación. De lo contrario se presentará un mensaje de fallo.

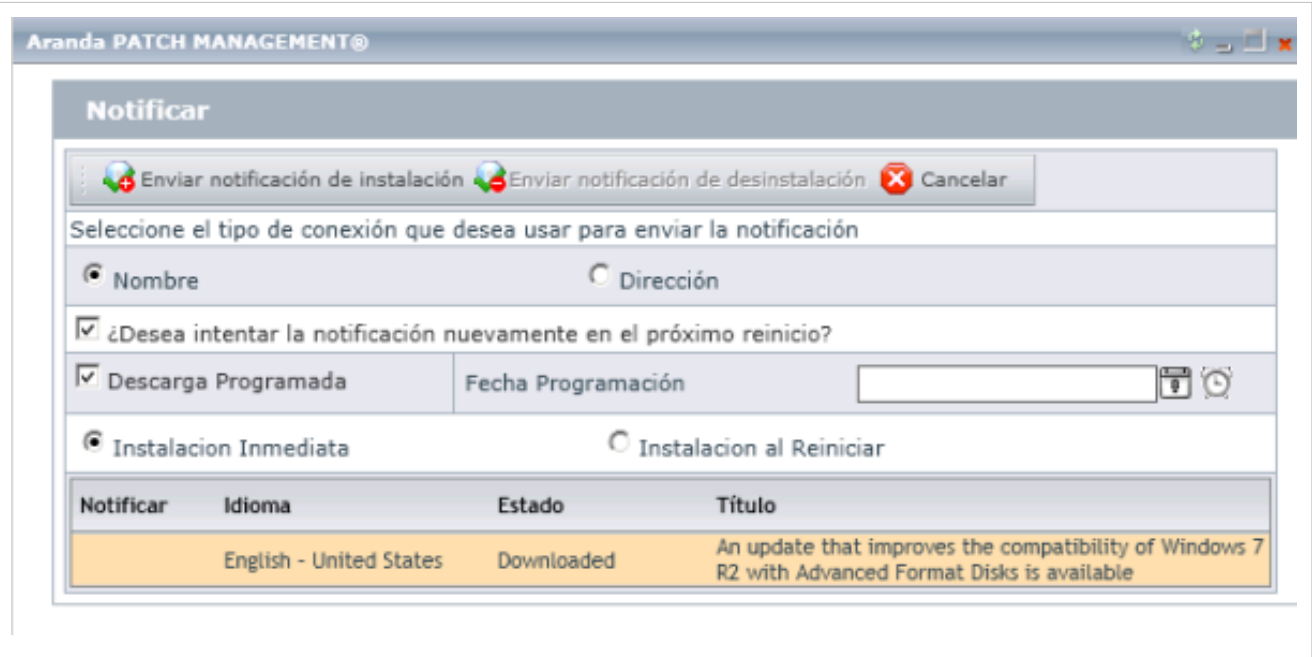

## **Programación de Descarga**

Esta funcionalidad permite programar en una fecha y hora establecida la descarga de los archivos de actualización en una estación de trabajo.

- 1. Después de seleccionar un archivo de actualización de software, seleccione la opción **Programación de Descarga** que se habilita en el menú superior de la consola**.**
- 2. En la ventana **Programación de Descarga** debe establecer si la descarga de la actualización es inmediata o de acuerdo a una fecha de programación. Para esta última defina una fecha y una hora para que se realice la descarga.
- 3. Presione el botón **Aceptar.**

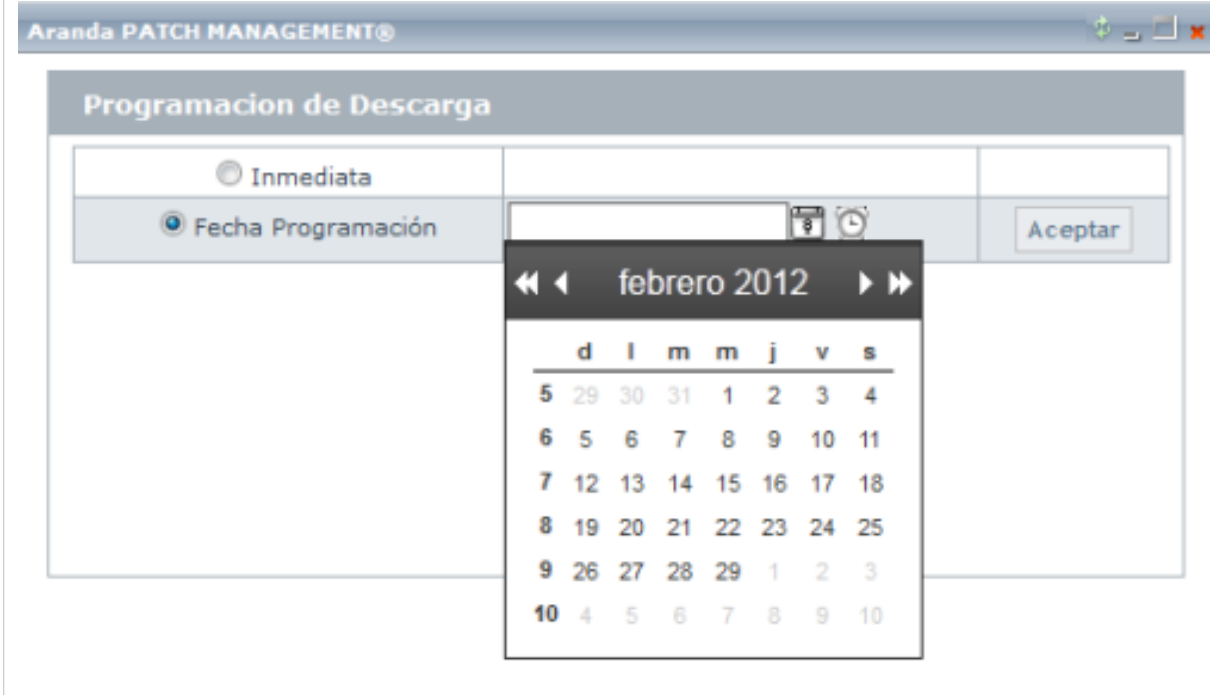

# **Cómo buscar actualizaciones?**

- 1. Seleccione la opción **Estaciones** o **Actualizaciones** del menú principal y en las opciones que se habilitan en el menú superior seleccione la opción **Buscar**. Se habilita la ventana **Buscar Actualizaciones** donde puede definir los criterios de consulta.
- 2. La Búsqueda de estaciones o actualizaciones de software puede hacerse por diferentes criterios de acuerdo a un campo, una condición y valor definidos. También podrá adicionar o borrar criterios de búsqueda. Para el campo seleccionado puede asignar los valores asociados de acuerdo a una condición.
- 3. Seleccione los campos de búsqueda de la estación o actualización, defina una condición y un valor asociado al criterio inicial.
- 4. Haga clic en el botón **Buscar** y en los resultados aparecen las estaciones o actualizaciones encontradas.
- 5. En la lista de estaciones o actualizaciones de la consola web, puede visualizar la información asociada con cada elemento.

Ver Cómo Visualizar una estación.

Ver Cómo Visualizar una actualización.

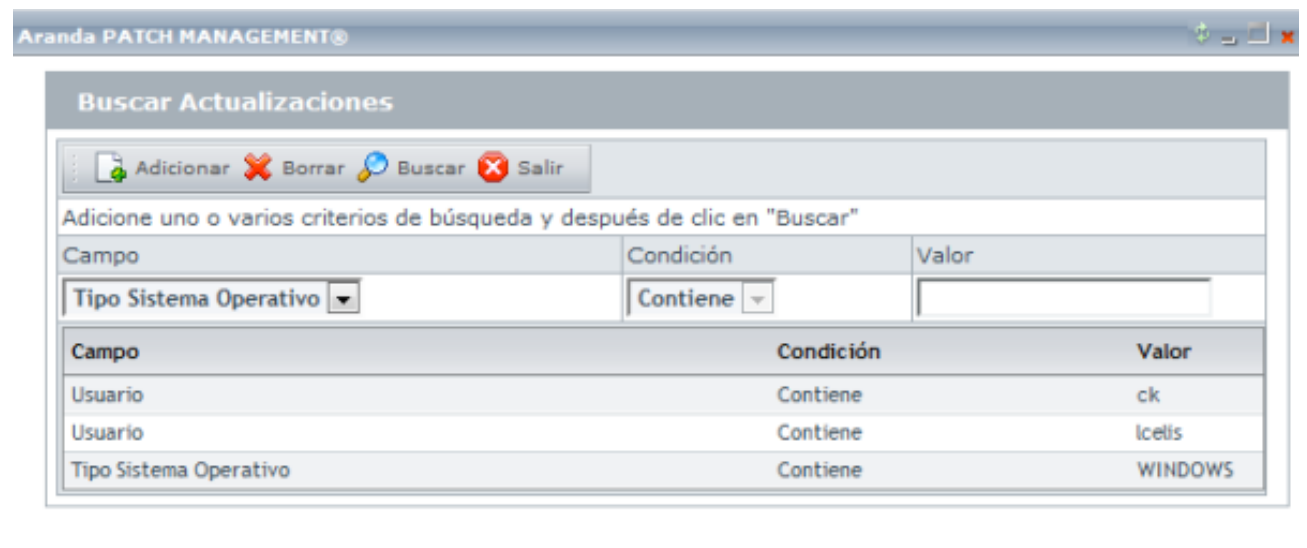

## **Cómo Guardar la informacion de actualizaciones y estaciones?**

Toda la información utilizada en una estación de trabajo, en cuanto a las actualizaciones de software, parches o aplicaciones instaladas o por instalar, puede ser guardada en un formato PDF o EXCEL. esta opción Permite exportar la información de la página sobre la que está en ese momento al formato especificado.

- 1. En la Consola web de administrador identifique y seleccione la opción **Estaciones** o **Actualizaciones** del menú principal, y en el área de trabajo acceda al listado de estaciones de trabajo disponibles o de actualizaciones instaladas o por instalar. Seleccione una estación o un archivo de actualización.
- 2. En el menú superior se habilitan las opciones **Guardar como PDF** o **Guardar como EXCEL**. Seleccione el formato en el que requiera guardar la información
- 3. En la ventana que se habilita podrá abrir o guardar el archivo en el formato establecido.

# **Actualización Aplicaciones y sistemas operativos**

Aranda PATCH MANAGEMENT permite mantener actualizada la información de diferentes aplicaciones internas y externas utilizadas en su estación de trabajo. Las actualizaciones mas referenciadas son las siguientes:

- En aplicaciones de Microsoft como: Outlook Express, .Net Framework, Visual Studio, SQL Server, Exchange Server, Windows Media Player, MSN Messenger, Internet Explorer, Microsoft Office, Silverlight, entre otros.
- En aplicaciones de terceros como Adobe (flash, Acrobat), Apple (safari, Quick Time), Blackberry, Skype, Winzip, Apache, VMWareServer, entre otros.
- Actualizaciones de seguridad para sistemas operativos Microsoft como: Windows XP, Windows7, Windows Server 2003, Windows Server 2008, Windows Server 2008 R2 entre otros.

La lista completa de productos soportados por Aranda PATCH MANAGEMENT, para la distribución de actualizaciones en estaciones de trabajo es la siguiente: **[Ver Aplicaciones Soportadas](http://www.arandatraining.com/wiki/index.php?title=Funcionalidad_Aranda_PATCH_MANAGEMENT_V_8.0/wiki/images/9/90/PatchManagementV8_Comparativo_APM.pdf)**.

En cualquier momento podrá regresar a los **[contenidos básicos de Aranda PATCH MANAGEMENT V 8.0](#page-2-0)**.

# **Artículos relacionados**

Después de conocer las actualizaciones de software instaladas o por instalar en máquina inventariadas, puede automatizar la distribución de las actualizaciones y conocer en forma gráfica el estado de distribución de las aplicaciones

- **[Reglas Aranda PATCH MANAGEMENT V 8.0](#page-31-0)**
- **[Usuarios, gráficas y Cambiar Contraseña Aranda PATCH MANAGEMENT V 8.0](#page-28-0)**

# **Conceptos Básicos Aranda PATCH MANAGEMENT V 8.0**

# **Qué es Aranda PATCH MANAGEMENT?**

Aranda PATCH MANAGEMENT (APM) es un sistema que permite la distribución de parches y actualizaciones de software instalado en las diferentes estaciones de trabajo de su organización, garantizando la detección y cierre de las vulnerabilidades de seguridad y la defensa de los recursos informáticos de su empresa.

Aranda PATCH MANAGEMENT mantiene actualizadas todas las estaciones de trabajo de su organización, con los últimos soluciones liberadas por los fabricantes, sin interrumpir la labor de los usuarios y reduciendo costos de desplazamiento e inversión de tiempo.

# **Aranda PATCH MANAGEMENT y soluciones Aranda SOFTWARE**

Los componentes de Aranda PATCH MANAGEMENT son parte integral y complementaria del Sistema de administración de inventarios, Aranda ASSET MANAGEMENT, buscando optimizar las labores de manejo, transferencia y envío de archivos, al igual que aquellas relativas a las actualizaciones de software, que usted ya conoce gracias a su manejo de las posibilidades de administración remota que le brinda la consola AAM.

Aranda PATCH MANAGEMENT, está alineado e integrado con el sistema Aranda SOFTWARE DELIVERY, permitiendo realizar la distribución y ejecución de las actualizaciones de software en las diferentes estaciones de trabajo.

# **Órden Lógico del uso del Producto**

Los contenidos presentados a continuación sobre el uso de Aranda PATCH MANAGEMENT, serán organizados y estructurados para el mejor entendimiento y aprendizaje de las funcionalidades existentes.

La navegación en los documentos publicados no requiere una lectura ordenada de los mismos, sin embargo sugerimos unas etapas lógicas para entender los conceptos y procesos a definir:

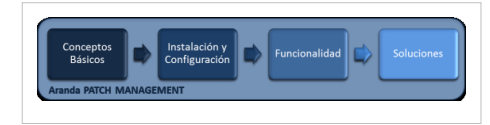

# **Conceptos Básicos**

Antes de comenzar a interactuar con el producto debemos conocer la información básica de su arquitectura y requerimientos funcionales:

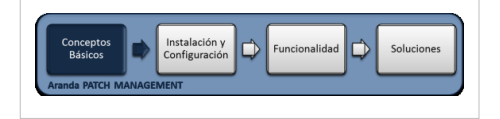

## **Arquitectura Aranda PATCH MANAGEMENT**

La arquitectura de Aranda PATCH MANAGEMENT es una aplicacion

distribuida en los siguientes componentes:

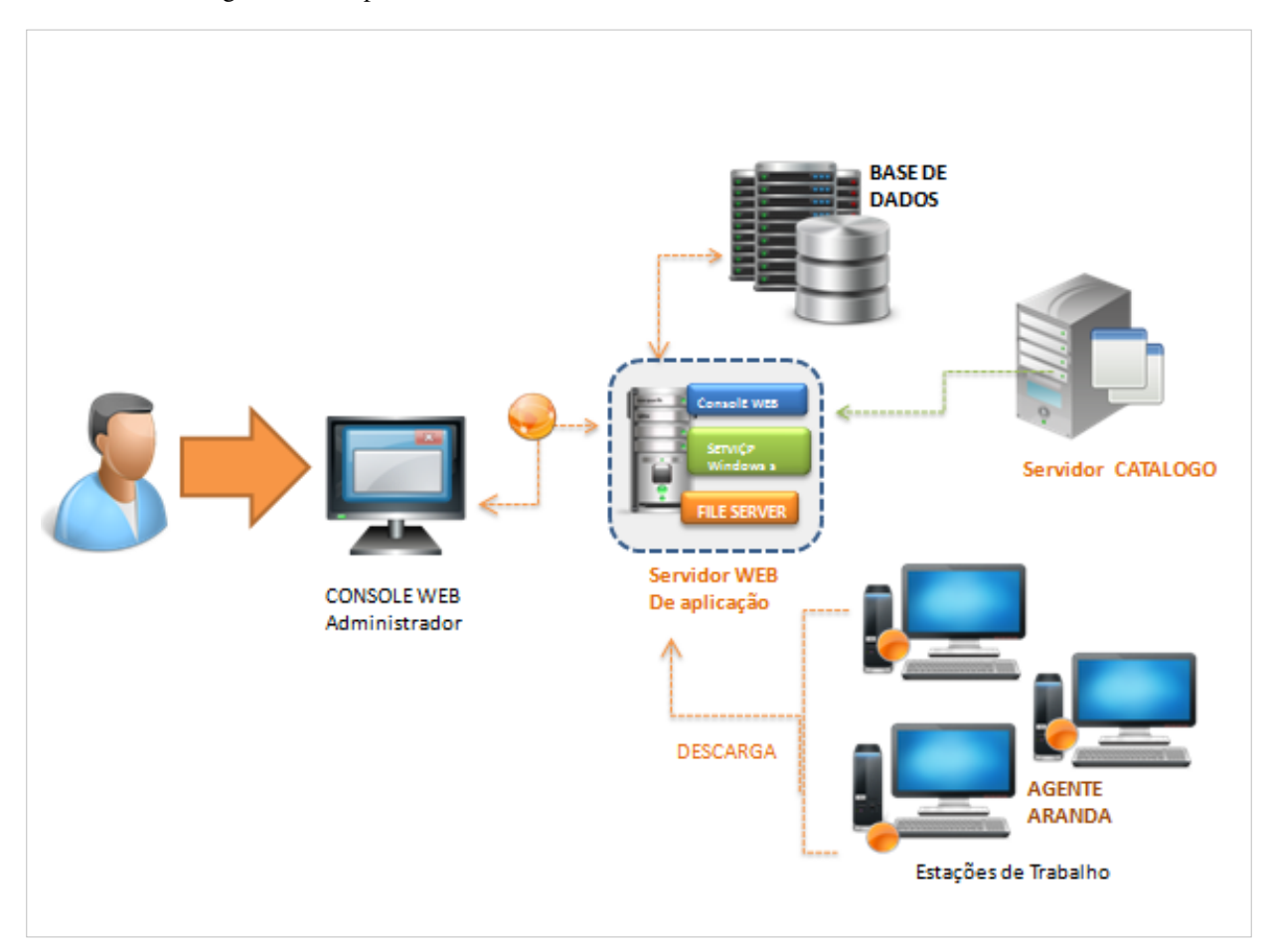

- **Base de datos**: Repositorio donde se almacena toda la información del sistema. La base de datos guarda los registro de parches y actualizaciones a descargar en las estaciones de trabajo.
- **El servidor de Aplicación**: Sevidor donde se alojan las diferentes aplicaciones que complementan el sistema de Aranda PATCH MANAGEMENT, entre estas se encuentran: La aplicación de administración, Interfaz (Administra los Agentes) , el servicio Windows que matiene actualizado el catálogo de actualizciones y el AFS como repositorio de las actualizaciones.
- **Aranda FILE SERVER**: Su función es almacenar y distribuir los parches y actualizaciones de software. Aranda FILE SERVER es el modulo en el que se publican los paquetes e imagenes generadas a traves de Aranda SOFTWARE DELIVERY, este módulo también se encarga de proveer las actualizaciones del agente de Aranda.
- **Agente Aranda**: El agente de inventario de Aranda Asset Management AAM es instalado en un grupo estaciones de trabajo, llevan un archivo de configuración que apunta al servidor donde se encuentra instalada la Interfaz y se encarga de realizar la ejecución desatendida de parches y actualizaciones. Realiza las validaciones automáticas y recolecta la información de archivos y software instalado.

**Nota:** El agente se puede instalar en forma local y remota; solo funciona para ambientes Windows XP o Windows 7; se deja por fuera la serie de windows 2003 a 2008.

- **Servidor Catálogo**: servidor donde se mantiene un catálogo que reune el listado de actualizaciones y frabricantes de software más utilizado, para la distribución posterior en las estaciones de trabajo.
- **Consola Web**: A través de esta interfaz, el usuario, administra y visualiza la actualizaciones de software definidas para las estaciones de trabajo, en forma remota usando un navegador. Reside en un Servidor Web donde se instala la aplicación Web de administración de APM.

### **Requerimientos**

Previo a la instalación de Aranda PATCH MANAGEMENT debe tener en cuenta las siguientes características:

### **Hardware y Software**

En el servidor en donde se tiene el Aranda PATCH MANAGEMENT, debe tener espacio en disco duro para el almacenamiento de los instaladores generados.

### **En el servidor**

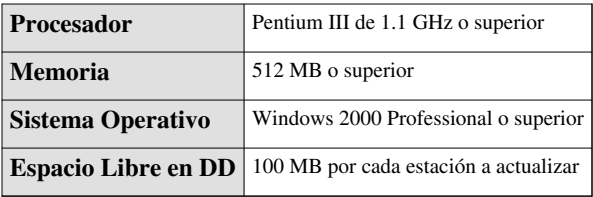

### **En las Estaciones**

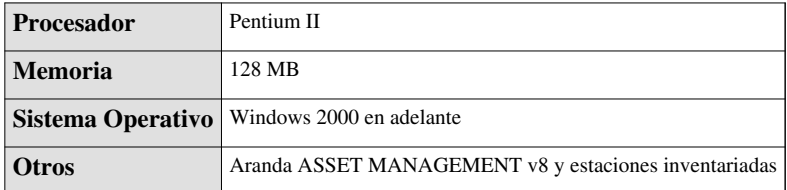

Cada estación que desee actualizar, debe tener Windows Installer 3.1 y Windows UpDate Agent (WUA). Si la máquina no las tiene, el agente los instala automáticamente.

En cualquier momento podrá regresar a los **[contenidos básicos de Aranda SOFTWARE DELIVERY V 8.0.](#page-2-0)**

# **Artículos relacionados**

Después de conocer los conceptos básicos de Aranda PATCH MANAGEMET, debe continuar con la siguiente información:

- **[Instalación y Configuración Aranda PATCH MANAGEMENT V 8.0](#page-20-0)**
- **[Funcionalidad Aranda PATCH MANAGEMENT V 8.0](#page-3-0)**

# <span id="page-20-0"></span>**Instalación y Configuración Aranda PATCH MANAGEMENT V 8.0**

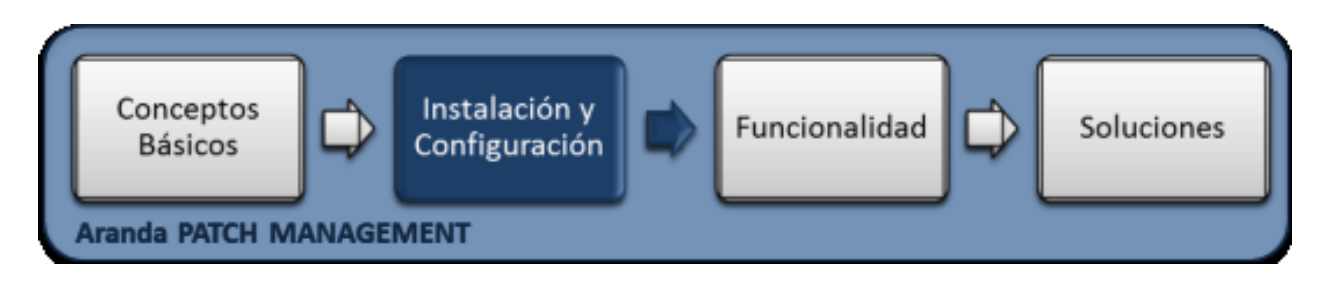

## **Instalación**

Aranda PATCH MANAGEMENT funciona en paralelo con el sistema de administración de inventarios de Aranda instalado en su empresa. Esto significa que para el correcto funcionamiento de PATCH MANAGEMENT, es necesario haber realizado previamente la instalación de Aranda ASSET MANAGEMENT, Aranda INVENTORY PLUS o Aranda INVENTORY.

La instalación de Aranda PATCH MANAGEMENT debe tener en cuenta algunas actividades para su correcto funcionamiento:

- Ejecute el instalador para la consola web de administrador, seleccionando el archivo: **Aranda.APM.Installer 8.x.x** (donde x es la actualización de la versión)
- Ejecute el instalador para la configuración del servicio windows APM, seleccionando el archivo : **Aranda.APM.Windows.Service.Installer\_8.x.x** (donde x es la actualización de la versión)
- Ejecute el instalador para la configuración del servicio Crucher APM, seleccionando el archivo : **Aranda.APM.Cruncher.Service.Installer\_8.x.x** (donde x es la actualización de la versión)
- Realice la configuración de Aranda PATCH MANAGEMENT Web.
- Realice la configuración del servicio Cruncher de Aranda PATCH MANAGEMENT.
- Realice la configuración del agente APM
- Efectue el registro de Aranda PATCH MANAGEMENT.
- Instale la aplicación Aranda ASSET MANAGEMENT, incluyendo los módulos de servidor que genera servicios como Aranda Conserver, Aranda Cruncher, Aranda Mailer, Aranda Repserver, ArandaSDB Manager. (Ver instalación de Aranda ASSET MANAGEMENT).
- Instale el módulo **Aranda FILE SERVER**, módulo en el que se almacenan las actualizaciones de Aranda PATCH MANAGEMENT, este modulo tambien se encarga de proveer las actualizaciones del agente de Aranda.

## **Instalador Consola Web Aranda PATCH MANAGEMENT**

El asistente de instalación para las consola web de administrador de Aranda PATCH MANAGEMENT, debe tener en cuenta el siguiente procedimiento:

- 1. Bienvenida al asistente de instalación de la consola web de administrador Aranda PATCH MANAGEMENT.
- 2. Se define una ruta para la instalación de la consola web de administrador Aranda PATCH MANAGEMENT. Este nombre está predeterminado, al igual que el del Directorio Virtual del IIS. Sin embargo, si desea instalar la aplicación en otro directorio virtual, puede ingresarlo manualmente
- 3. Confirmación de la instalación de la consola web de administrador.
- 4. Proceso de instalación.
- 5. Confirmación de la Instalación completa de la consola web de administrador.

## **Instalador Consola de Administración**

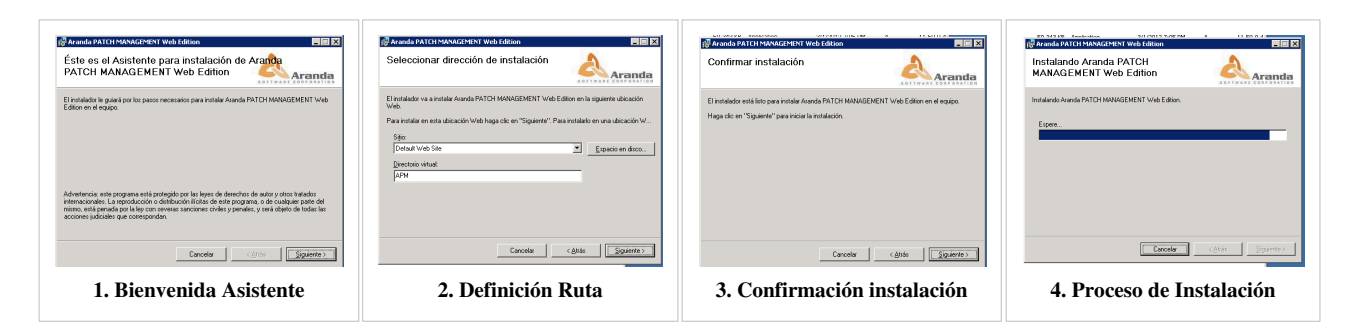

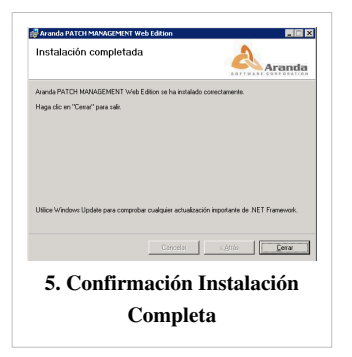

## **Instalador Servicio Windows APM**

Este servicio windows de APM se encarga de la descarga del catálogo de actualizaciones y revisa la integridad de las que ya han sido descargadas.El asistente de instalación para la configuración del sevicio windows de Aranda PATCH MANAGEMENT, debe tener en cuenta el siguiente procedimiento:

- 1. Bienvenida al asistente de instalación del servicio windows de Aranda PATCH MANAGEMENT.
- 2. Se define un nombre predeterminado del directorio donde se instalarán los archivos del servicio. Sin embargo, si desea instalarlo en otro directorio, puede realizarlo manualmente haciendo clic en browser para modificar el mismo.
- 3. Confirmación de la instalación del servicio windows APM.
- 4. Proceso de instalación
- 5. Confirmación de la Instalación completa del servicio windows APM.

## **Instalador Servicio Windows**

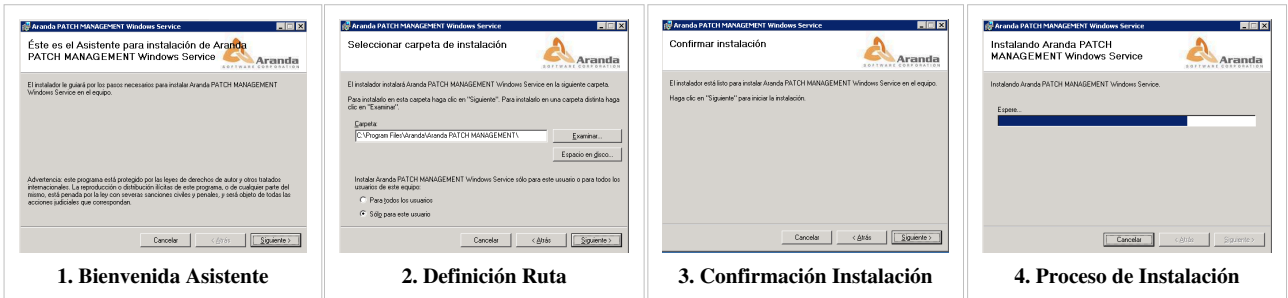

# **Instalador Servicio Cruncher APM**

El servicio Cruncher APM se encarga de descomprimir, decodificar y procesar los inventarios recolectados por el módulo CONSERVER para luego almacenarlos en la base de datos de Aranda.

- 1. Bienvenida al asistente de instalación del servicio Cruncher de Aranda PATCH MANAGEMENT.
- 2. Se define un nombre predeterminado del directorio donde se instalarán los archivos del servicio. Sin embargo, si desea instalarlo en otro directorio, puede realizarlo manualmente haciendo clic en browser para modificar el mismo.
- 3. Confirmación de la instalación del servicio Cruncher APM.
- 4. Proceso de instalación del Cruncher.
- 5. Confirmación de la Instalación completa del servicio cruncher APM.

## **Instalador Servicio Cruncher**

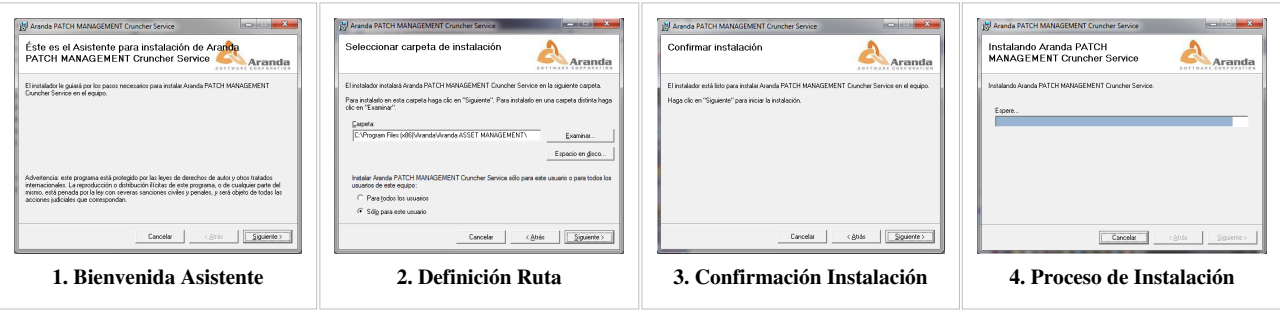

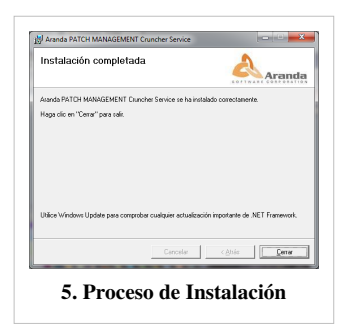

# **Configuración Web y servicio Cruncher Aranda PATCH MANAGEMENT**

La configuración de la aplicación web APM y del servicio Cruncher APM, podrá realizarse desde el Arnda APM Configurator.

- 1. En la estación en la que realizó la instalación Aranda PATCH MANAGEMENT ingrese a Inicio, Todos los programas, Aranda SOFTWARE y Aranda PATCH MANAGEMENT. Enseguida se habilita la ventana **Aranda APM Web Configurator**, donde podrá configurar la base de datos a la cual se va a conectar y las credenciales de ingreso a la aplicación APM o al servicio Cruncher APM.
- 2. Presione el botón **Abrir** y seleccione el archivo de configuración de la ubicación web. Realice los cambios respectivos y guarde los cambios o verifique la conexión.

**Nota:** La configuración del APM Web Configurator, para la ubicación web debe hacerlo para el archivo APM y para el archivo WAN.

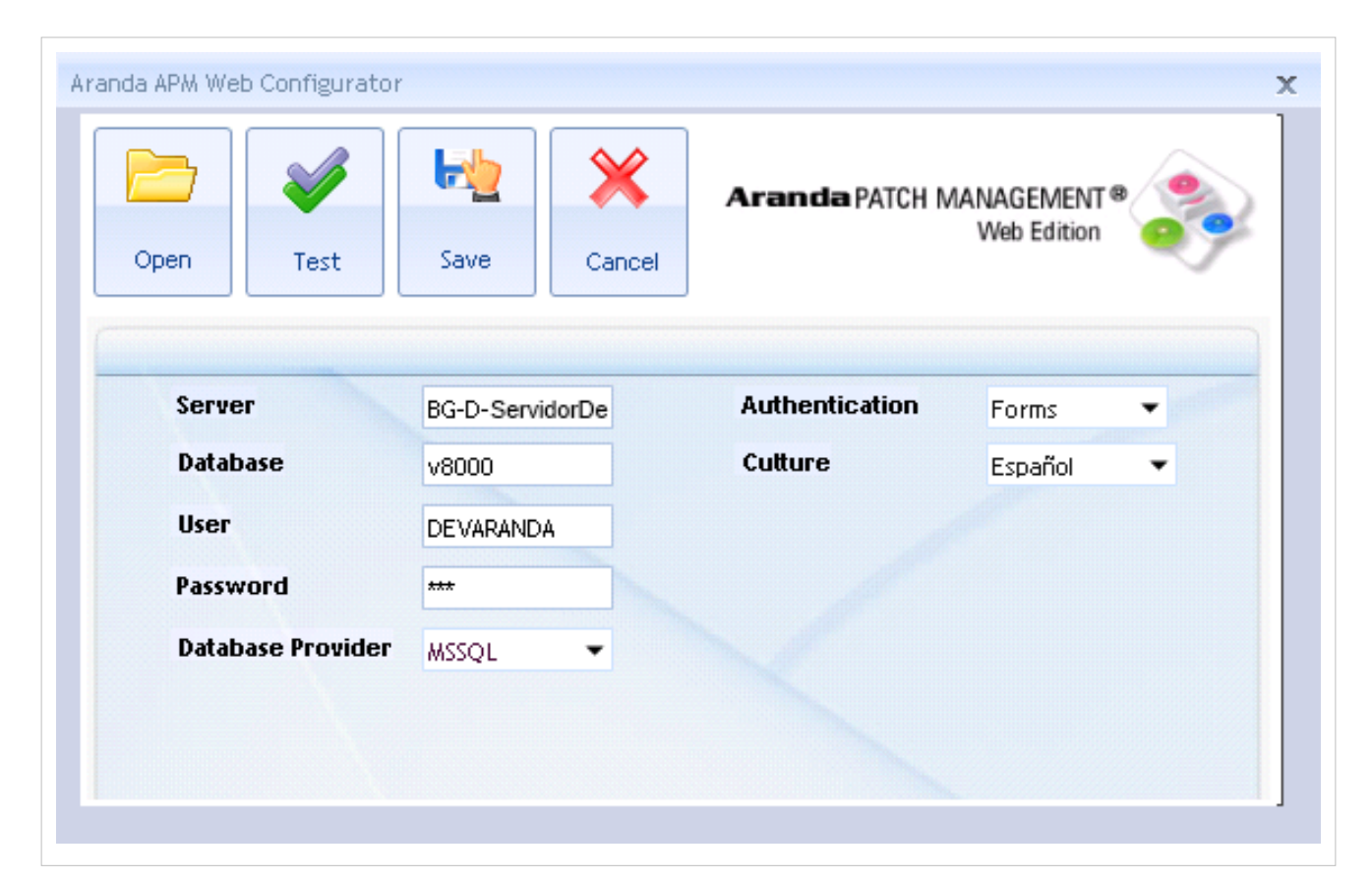

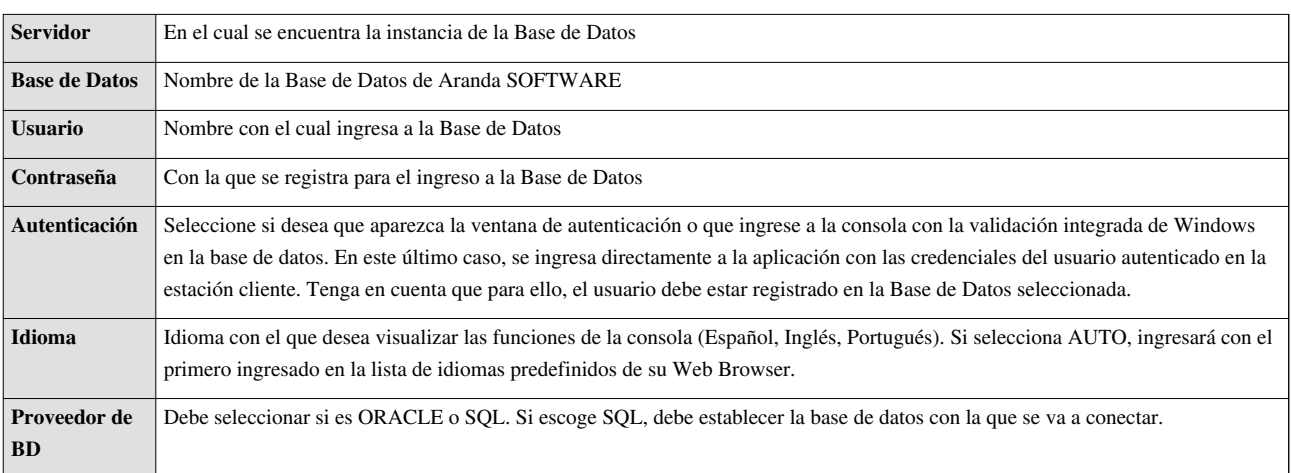

2. Confirme que la conexión es correcta, presionando el botón **Test**

- 3. Guarde la configuración definida presionando el botón **Guardar**.
- 4. Al terminar la configuración puede ingresar a la aplicación APM, desde su Web Browser.

**Nota:** Después de la instalación y configuración de la consola web y el servicio APM, al ingresar a la consola de administración de Aranda PATCH MANAGEMENT, puede encontrar algunos errores de funcionamiento que pueden solucionarse teniendo en cuenta algunos procedimientos de la **Configuracion Web Adicional**.

## **Configuración del Agente APM**

El agente de inventarios de Aranda ASSET MANAGEMENT realiza las validaciones automáticas y recolecta la información de archivos y software instalado. Para realizar la configuración del agente debe tener en cuenta lo siguiente:

- 1. En la estación en la que realizó la instalación Aranda PATCH MANAGEMENT ingrese a Inicio, Todos los programas, Aranda SOFTWARE , Aranda Agent, Agent SetUp y abra el archivo **ACFile.Ini**.
- 2. En el archivo AcFile.Ini identifique la sección **Productos**.
- 3. Al final de la línea de productos incluya el nombre del producto APM, Asi: Product= AAM,ASD,ASM, **APM**.

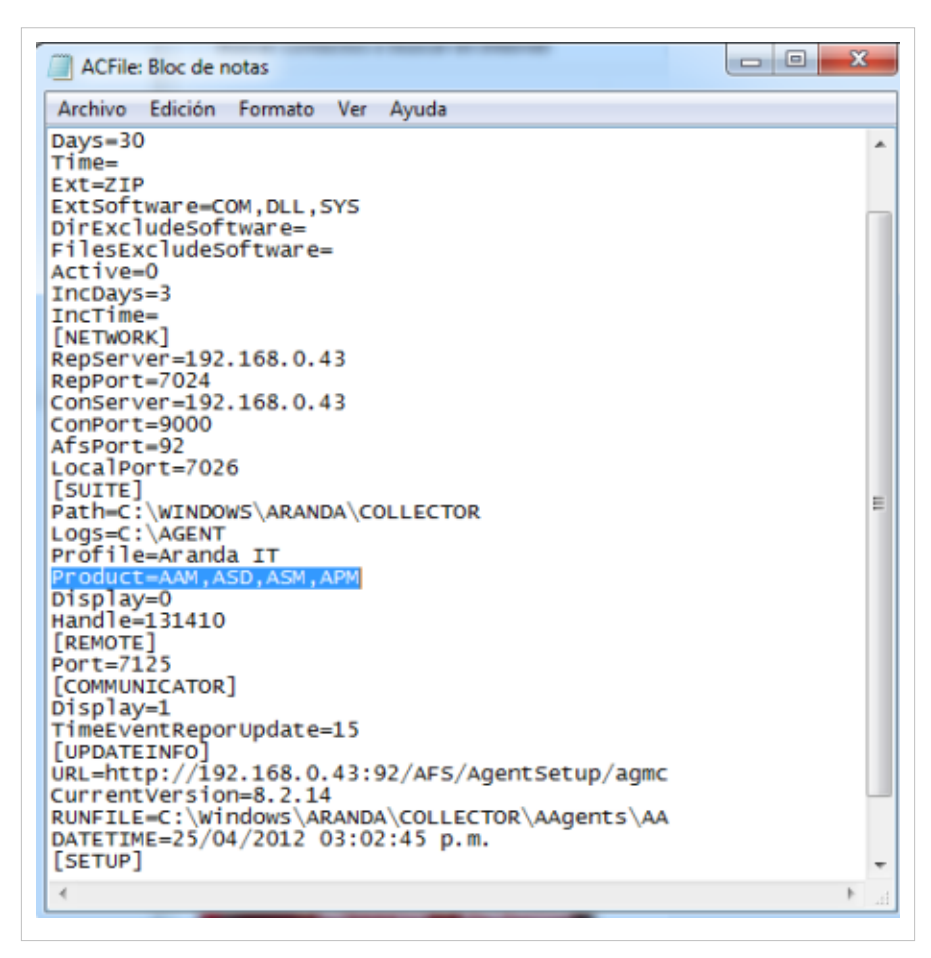

# **Registrar Aranda PATCH MANAGEMENT**

- 1. En la estación en la que realizó la instalación Aranda PATCH MANAGEMENT ingrese a Inicio, Todos los programas, Aranda SOFTWARE , Aranda Tools, **Registry** donde configura el registro de la aplicación.
- 2. En la ventana que se habilita, seleccione la opción Aranda PATCH MANAGEMENT y presione **Next**.
- 3. Ingrese el nombre la compañia.Tenga en cuenta que dicho nombre deberá ser el mismo para todas las herramientas de Aranda SOFTWARE.
- 4. Ingrese el nombre del usuario que utilizará la herramienta.

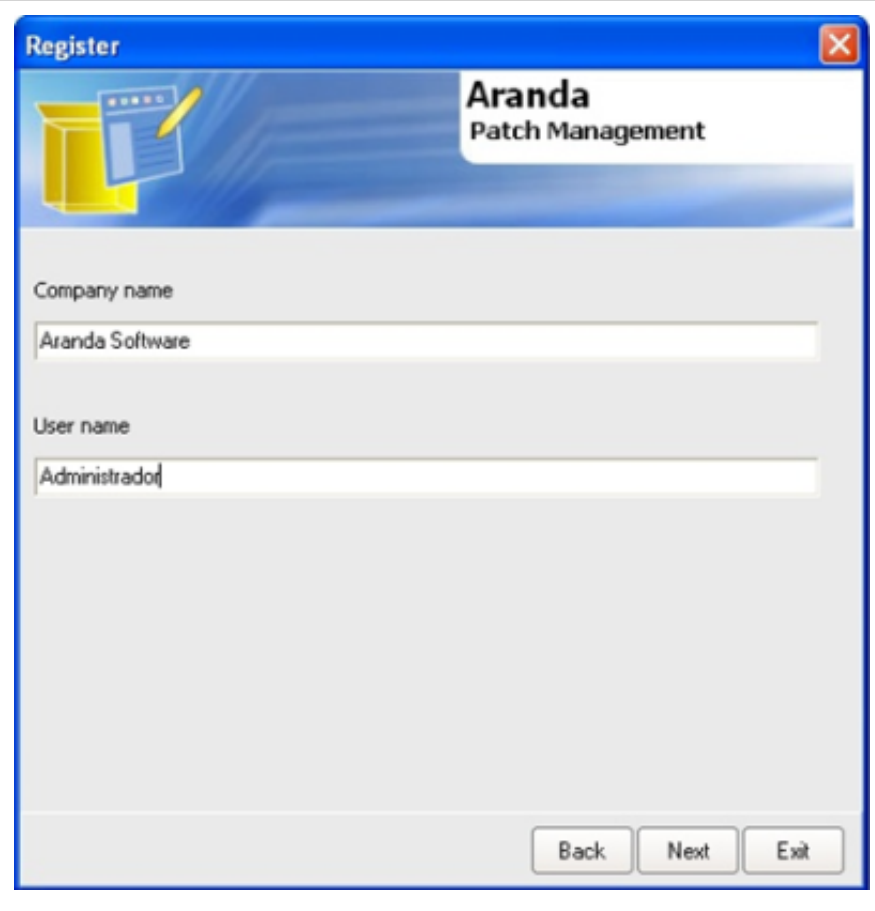

5. Presione Next.

## 6. Presione **New CD Key**.

7. Presione Next.

8. Para poder continuar con el proceso, ingrese a la ruta: <http://www.arandasoft.com/serials,>solicitando el serial correspondiente a su adquisición, teniendo los siguientes datos a la mano:

- Nombre de la compañía
- CDKey
- Nombre del Producto
- Versión
- Cantidad de licencias
- Tipo de Serial (Demo, Arriendo, Compra).

9. Ingrese el serial que le fue enviado por correo electrónico.

10. Presione el botón **Register**.

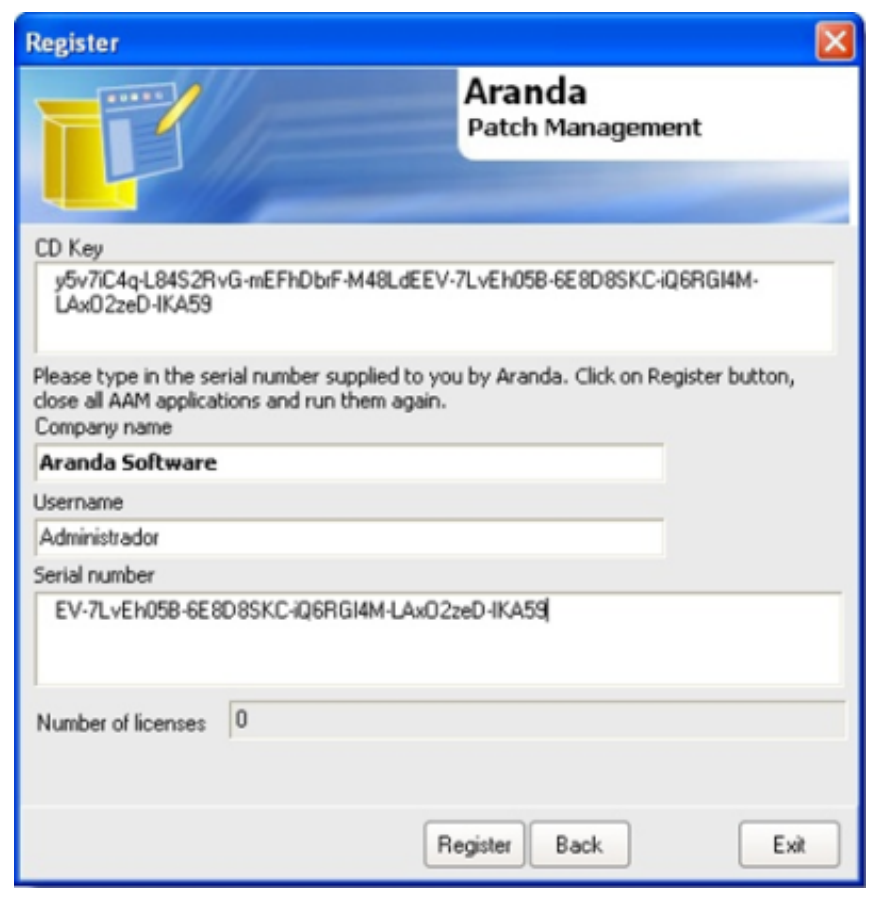

11. Se habilita la ventana de notificación informando que el proceso fue exitoso. Ahora proceda a licenciar la solución.

# **Autenticación Consola Web**

Una vez se ha completado exitosamente la instalación y cofiguración de Aranda PATCH MANAGEMENT, abra una instancia de su aplicación web

- **Consola Web**
- 1. Para Administradores digitando la siguiente URL:**http://server/SoftwareDelivery.Admin/**; Donde "server" es el nombre del servidor Web o su dirección IP.
- 2. Al ingresar, se cargará la página de autenticación de Aranda PATCH MANAGEMENT Web Edition, ingrese el usuario y la contraseña, dependiendo del tipo de autenticación que elija: **Aranda** o la direccion IP donde está el directorio activo

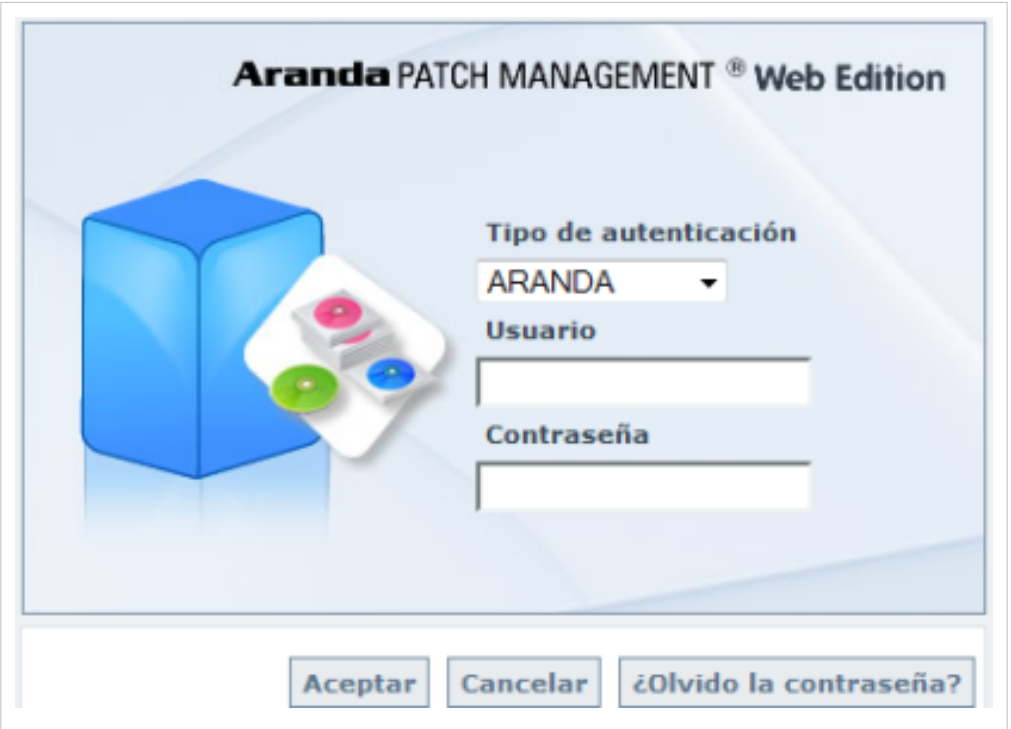

## **Tipo de Autenticación**

El tipo de autenticación para la consola web de Aranda PATCH MANAGEMENT,es el siguiente:

• **Aranda**: Los usuarios pueden ser importados desde el Directorio Activo o creados en Aranda PROFILE.

**Usuario**: Ingrese el usuario creado en Aranda PROFILE.

**Contraseña**: Ingrese la contraseña creada manualmente.

En cualquier momento podrá regresar a los **[contenidos básicos de Aranda PATCH MANAGEMENT V 8.0](#page-2-0)**

# **Artículos relacionados**

Después de realizar la instalación y configuraciones para el funcionamiento de la aplicación, iniciará las tareas encaminadas a realizar las actualizaciones de software en las estaciones de trabajo.

• **[Funcionalidad Aranda PATCH MANAGEMENT V 8.0](#page-3-0)**

# <span id="page-28-0"></span>**Usuarios, Gráficas y Cambiar Contraseña Aranda PATCH MANAGEMENT V 8.0**

# **Usuarios**

Esta opción permite controlar las licencias existentes y administrar los usuarios que podrán hacer uso de las licencias nombradas adquiridas por su compañía. Esta opción presenta un listado de los usuarios configurados desde la aplicación Aranda PROFILE. El tipo de usuario seleccionado tendrá acceso a las tareas de administración y distribución de actualizaciones de software

## **Licencias**

Se asignan tres tipos de licenciamiento para el uso de Aranda PATCH MANAGEMENT (APM):

- **Concurrente**: Este esquema se administra según la disponibilidad de licencias adquiridas y el acceso de especialistas a la aplicación, depende de la liberación de cada licencia para un nuevo ingreso.
- **Nombrado**: Este esquema otorga una licencia personalizada y única con los datos básicos del especialista, que ingresa a la consola en cualquier momento.

# **Cómo Asociar un Usuario a una licencia?**

1. En la Consola web de administrador identifique y seleccione la opción **Usuarios** del menú principal y en el área de trabajo encuentra la lista de usuarios con licencias asignadas. Al hacer esto en el menú superior se habilitan las opciones: Asociar Usuarios y Eliminar. Elija la opción **Asociar Usuarios** y acceda a la ventana **Buscar Usuarios.**

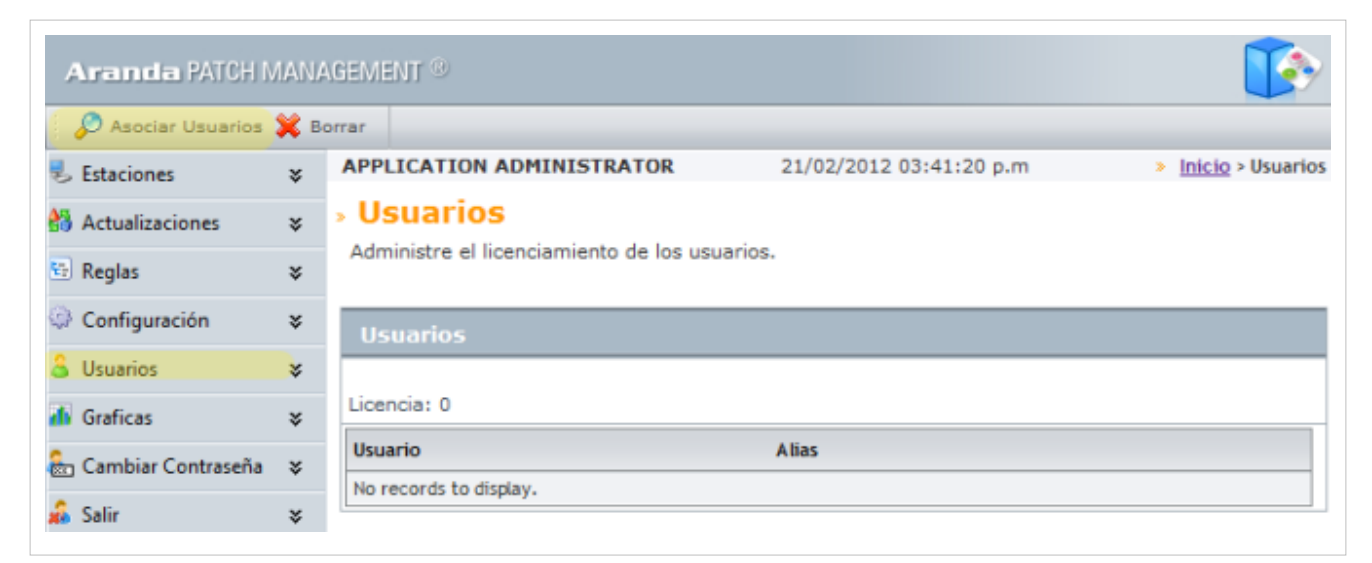

2. Al asociar un usuario se asginan las licencias nombradas a los usuarios que requiera. La Búsqueda de usuarios puede hacerse por diferentes criterios de acuerdo a un campo, una condición y valor definidos. También podrá adicionar o borrar criterios de búsqueda. Para el campo seleccionado puede asignar los valores asociados a cada criterio de búsqueda

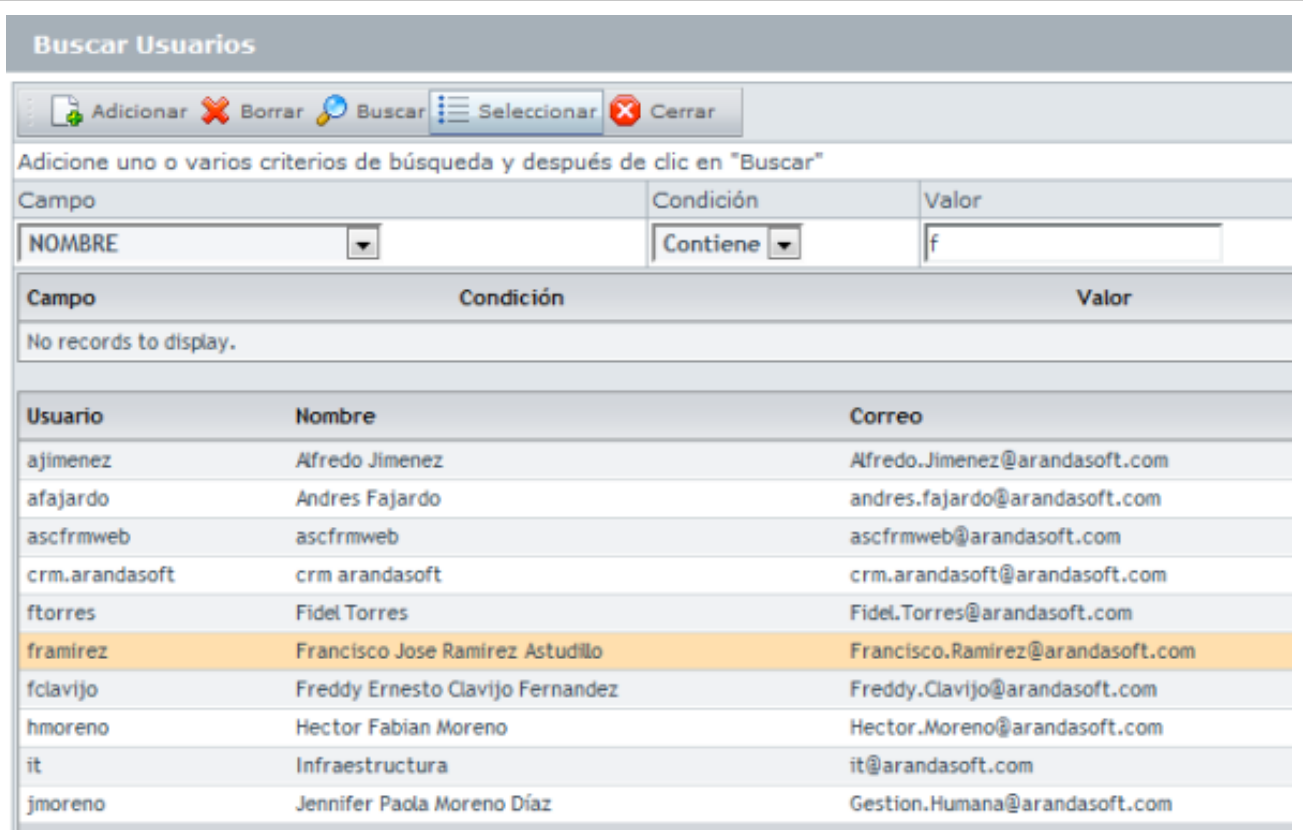

3. Seleccione los criterios de búsqueda del usuario como: Nombre, tipo de documento, dirección, correo electrónico, ciudad, cargo, entre otros: defina una condición y un valor asociado al criterio inicial.

4. Haga clic en el botón **Buscar** y en los resultados aparecen los usuarios encontrados.

5. Terminada la búsqueda, seleccione uno o varios usuarios a los que les asignará una licencia nombrada y presione el botón **Seleccionar**.

6. En la lista de usuarios de la consola web, puede visualizar el nuevo o los nuevos usuarios asociados a licencias nombradas.

**Nota:** En caso de agotar el número de licencias y haber seleccionado varios usuarios, únicamente el primero de la lista queda asociado a la licencia Nombrada. Por ejemplo, si tengo 5 licencias nombradas de las cuales ya están asignadas cuatro, y selecciono tres usuarios más en la búsqueda, sólo el primero de la lista obtiene el licenciamiento Nombrado.

## **Cómo desasociar Usuarios?**

- 1. En la Consola web de administrador identifique y seleccione la opción **Usuarios** del menú principal y en el área de trabajo encuentra la lista de usuarios con licencias asignadas.
- 2. Seleccione un usuario y en el menún superior haga clic en el botón **Eliminar**. De está forma la licencia utilizada queda disponible y puede realizarse una nueva asociación.

# **Gráficas**

Esta funcionalidad permite visualizar los consolidados de los estados de instalación en las máquinas, por medio de gráficas y consulte los detalles de instalación de actualizaciones en cada una de las estaciones. Esta opción contiene los grupos de trabajo de su empresa de acuerdo con la configuración realizada en el Aranda ASSET MANAGEMENT AAM Settings.

1. En la Consola web de administrador identifique y seleccione la opción **Gráficas** del menú principal; seleccione la opción **Estaciones** o **Agrupaciones** de la lista que se despliega; en el área de trabajo podrá visualizar en una gráfica el estado de distribución de las actualizaciones en la organización.

La imagen presenta las actualizaciones instaladas y no instaladas en las estaciones de trabajo.

Tambien presenta diferentes aplicaciones internas y externas instaladas en su estación de trabajo:

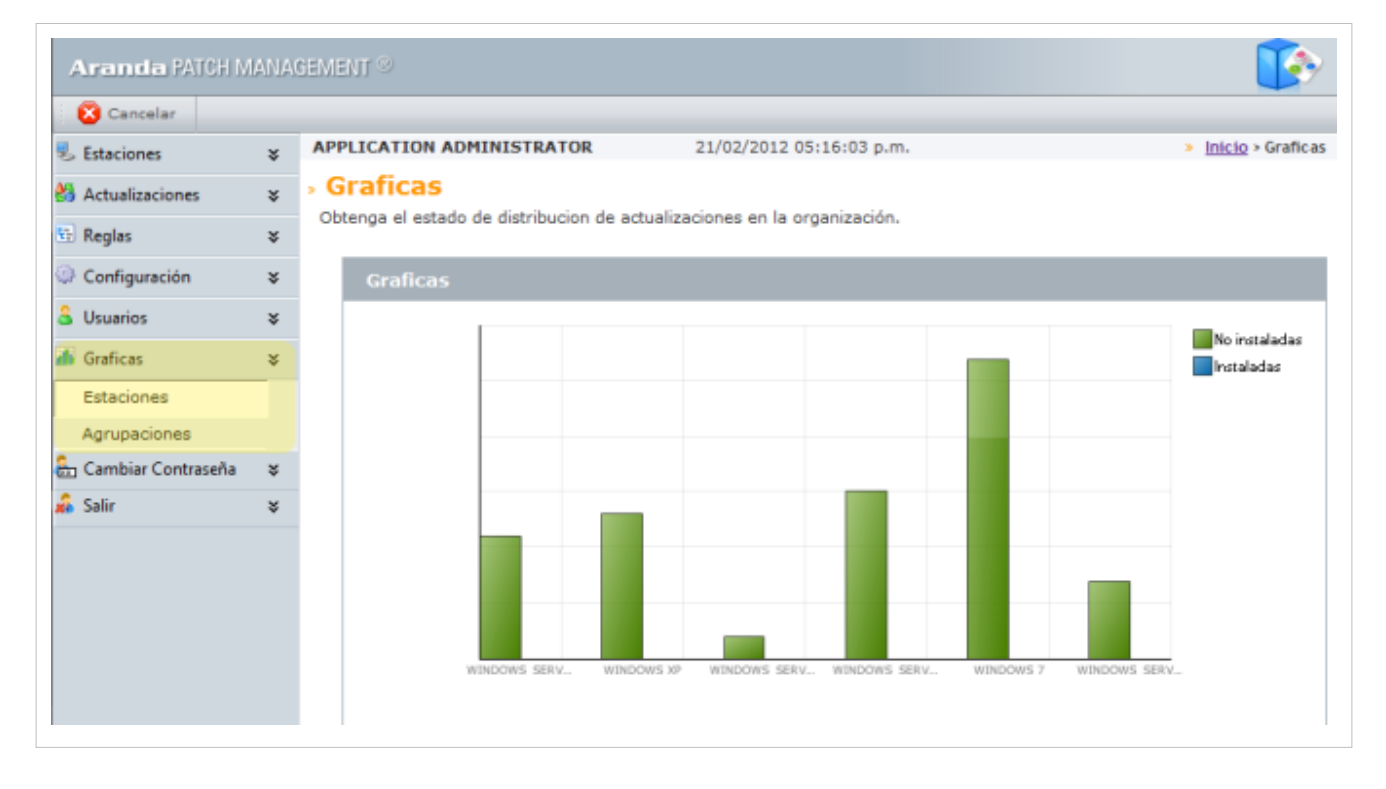

# **Cambiar Contraseña**

- 1. En la Consola web de administrador identifique y seleccione la opción Cambiar Contraseña del menú principal donde puede modificar la contraseña de inicio de sesión
- 2. Al hacerlo se habilita la ventana **Cambiar Contraseña,** donde podrá ingresar la contraseña actual y el registro y confirmacìón de la nueva contraseña.

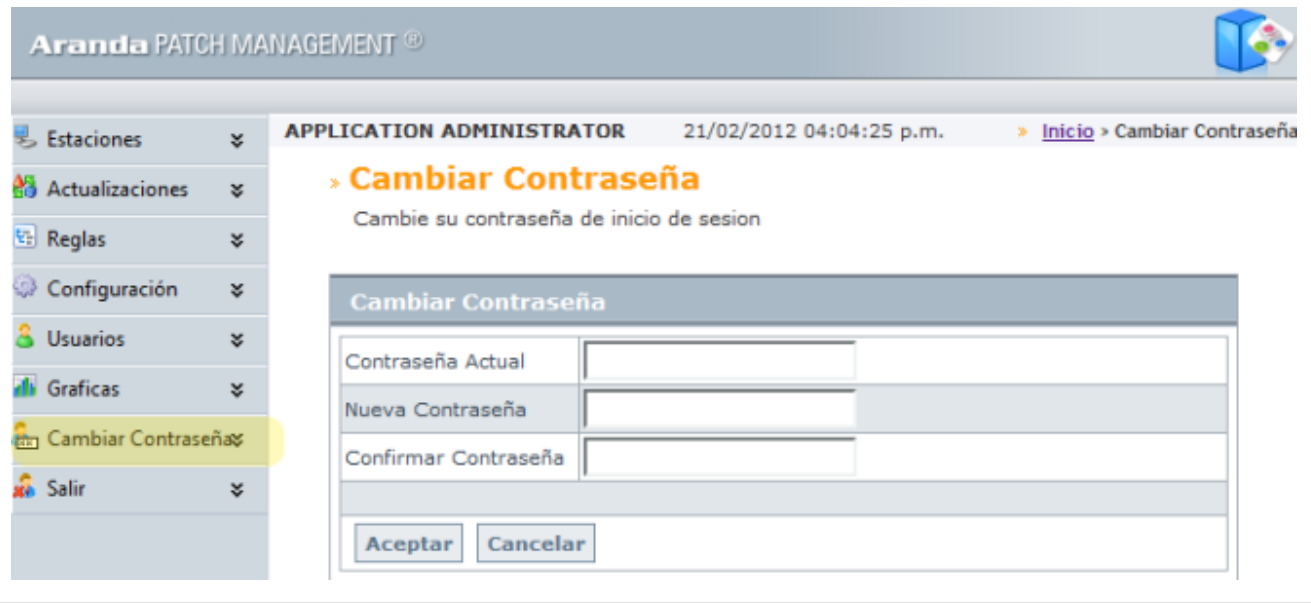

En cualquier momento podrá regresar a los **[contenidos básicos de Aranda PATCH MANAGEMENT V 8.0](#page-2-0)**.

## **Artículos relacionados**

<span id="page-31-0"></span>• **[Funcionalidad Aranda PATCH MANAGEMENT V 8.0](#page-3-0)**

# **Reglas Aranda PATCH MANAGEMENT V 8.0**

# **Reglas**

Esta funcionalidad permite configurar distintas acciones a ejecutar dependiendo de condiciones detectadas en las estaciones de trabajo, sus actualizaciones o al grupo al que pertenezcan los equipos (agrupaciones) para instalar, desinstalar y escanear sistemas; de acuerdo a estas reglas se pueden descargar actualizaciones o realizar una instalación en forma automática. También podrá enviar un correo electrónico y/o generar un incidente en Aranda SERVICE DESK ASDK, si el cliente tiene este producto.

En la Consola web de administrador identifique y seleccione la opción **Reglas** del menú principal y acceda al listado de reglas disponibles, donde podrá crear, visualizar, editar y eliminar una regla seleccionada.

**Nota:** Una regla que tenga configurada una condicion sin tener asociada una acción, no quedará definida en el sistema .

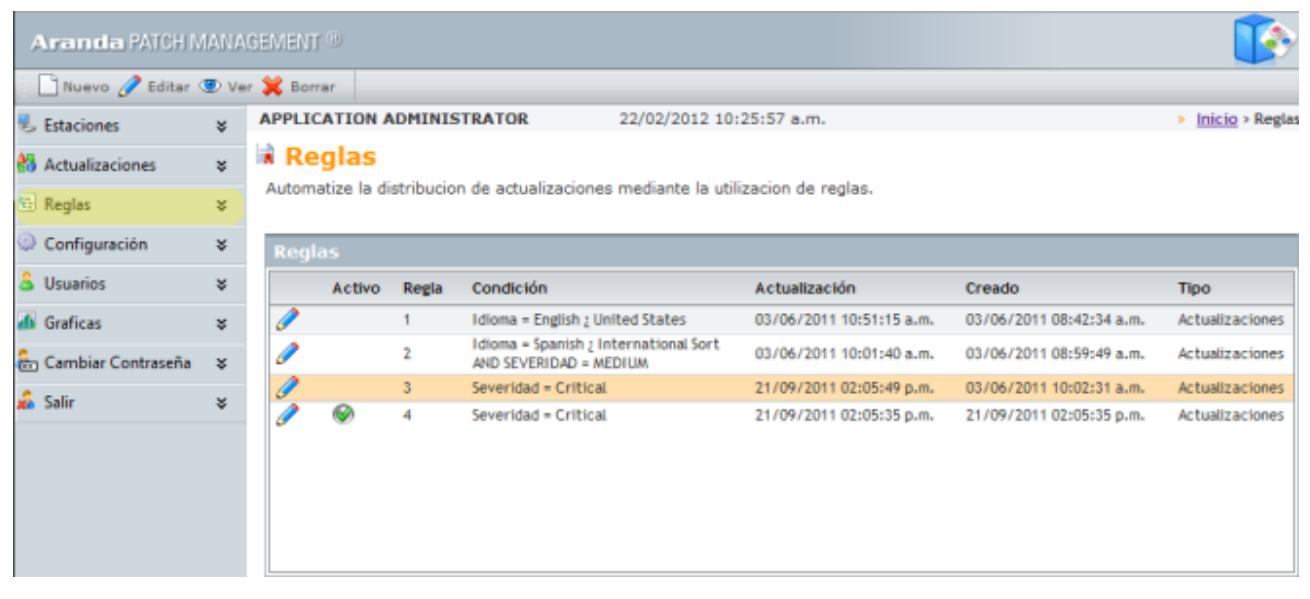

# **Cómo crear una Regla Nueva?**

Una regla esta compuesta por condiciones y acciones; el conjunto y configuración de estos componentes definen una Regla.

## **Condiciones**

- 1. Después de ingresar a la sección **Reglas** del menú principal, identifique en el menú superior las opciones: Nuevo, Ver, Editar y Borrar. Al seleccionar el botón **Nuevo** se habilitan las condiciones y acciones de la regla.
- 2. Elija la opción **Condiciones** de la regla y complete la información para la creación de la regla como:
	- **Tipo de regla:** Los tipos de regla definidos en Aranda PATCH MANAGEMENT son: Actualizaciones de software, sistema operativo y agrupaciones de estaciones de trabajo.
	- **Condición**: La condiciones son las variables que definen una regla y tienen una relación campo contra valor. Estas variables se encuentran predefinidas y la relación es uno a uno. Por cada tipo de regla definido se habilitan diferentes valores.
	- 3. Elija un tipo de regla (actualizaciones, sistema opertativo, agrupaciones).
	- 4. Defina un campo para el tipo de regla escogido. Al seleccionar esta opción se habilitan diferentes variables predefinidas para cada tipo de regla.
	- 5. Escoja un operador que unifique la operación
	- 6. Establezca un valor para los criterios definidos. Esta opción lista los posibles valores del campo, dependiendo del tipo de regla y campo definido.

**Ejemplo:** Si el tipo de regla escogido es Actualizaciones, y el campo seleccionado es severidad, el valor asociado puede ser: Crítico, importante, bajo, moderado o Ninguno .

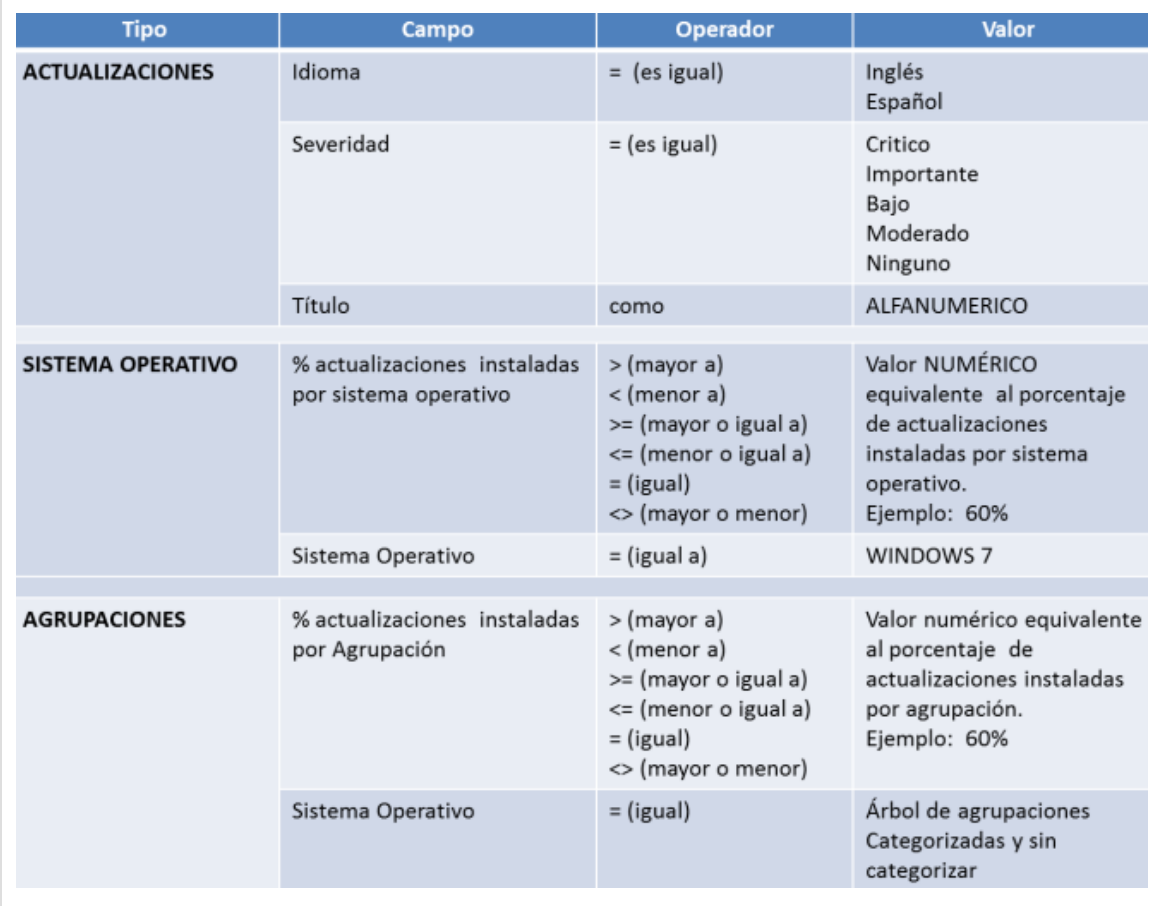

7. Definidos los componentes de la condición, seleccione la opción **Adicionar** condición en el menú superior de la consola para incluir la nueva variable. Puede adicionar o borrar diferentes condiciones que deben cumplirse antes de generar una acción.

8. En el campo **Condiciones de la regla** se ingresa la expresión que desea validar con las condiciones que definió.

**Nota:** La expresión construida con las condiciones adicuionadas sería: **C1, C2 ó C1 AND C2**, recuerde que solo puede agregar las condiciones a cumplir únicamente por medio del parámetro AND y no mediante operadores como "+" ó "-", tenga en cuenta qué también podrá combinar las condiciones. Por ejemplo, **C1 AND C2 AND C3 ó C3 AND C1 AND C2**.

9. Despúes de configurar las condiciones de la regla, debe incluir las acciones asociadas a la regla.

![](_page_33_Picture_80.jpeg)

## **Acciones**

Las acciones son los resultados de las condiciones configuradas para las actualizaciones del software.

10. Después de ingresar a la sección **Reglas** del menú principal, en la lista que se despliega, elija la opción **Acciones.**

11. En la ventana de acciones puede definir diferentes acciones que se hacen efectivas al cumplirse las condiciones especificadas por tipo de regla. Las acciones que se deben cumplir a ejecutar en la regla son:

![](_page_34_Picture_71.jpeg)

- **Programar Descargar Parche**: Esta acción permite establecer la fecha para descargar los archivos y actualizaciones del parche en las estaciones de trabajo.
- **Programar Instalación Parche**: Esta acción permite establecer la fecha para instalar los archivos y actualizaciones del parche en las estaciones de trabajo.
- **Crear Caso:** Esta acción permite la creación de un caso como un incidente en Aranda SERVICE DESK.
- **Enviar correo**: Esta acción permite el envío de notificaciones vía correo electrónico.

12. Definidas la acción a cumplirse por tipo de regla y condición, seleccione el botón **Nueva Acció[n](http://www.arandatraining.com/wiki/index.php?title=Archivo:PatchManagementV8_NuevaAccion.png)** . Puede adicionar o borrar las acciones que estarán asociadas a las condiciones de la regla, utilizando los botones **Adicionar** o **Borrar** del menú superior de la consola.

![](_page_34_Picture_72.jpeg)

13. Configuradas las reglas de actualización en Aranda APM (condiciones y acciones), puede guardar los cambios, presionando el botón **Salvar** del menú superior.

## **Cómo editar un acción?**

1. En la lista de acciones creadas para el tipo de regla definido en la condición, elija una acción (Programar desacarga parche, enviar correo, crear caso entre otros ) y en el menu superior de la consola presione el botón **Seleccionar.**

> Se habilita la ventana correspondiente para configurar una fecha de descarga, crear un caso o enviar un correo asi:

• Si edita la acción **Enviar Correo**, se habilita la ventana para el envío de correo electrónico donde debe completar datos básicos como: destinatario, asunto y mensaje. Tanto para el campo asunto como en el cuerpo del mensaje se pueden asociar tags con los valores respectivos del tipo de regla al cual está asociada la acción.

![](_page_35_Picture_65.jpeg)

• Si edita la acción **Crear Caso**, se habilita la ventana para la creación del caso en SERVICE DESK donde debe completar datos básicos como: proyecto, categoría, servicio y urgencia. En el cuerpo del caso se pueden asociar parámetros con valores de estado de cada uno de los valores asociados al tipo de monitor seleccionado previamente.

![](_page_36_Picture_40.jpeg)

Esta asociación de parámetros se hace mediante la inserción de tags en el cuerpo del caso, haciendo clic en el botón **Agregar Tag** se abre la ventana con los posibles valores a insertar en el caso.

Al seleccionar cualquier tag, ese se ve representado con un texto encerrado entre / para indicar que el sistema reemplazará el valor asociado al tipo de regla al momento de la generación del caso.

De esta manera cuando se "dispara" la regla, se crea un caso en service desk con los valores creados en los tags.

![](_page_36_Picture_41.jpeg)

### 3. Al terminar de modificar la acción guarde los cambios

## **Cómo editar, eliminar y visualizar las reglas?**

Esta funcionalidad permite modificar, eliminar y visualizar la información de las reglas (condiciones y acciones) generadas para automatizar la distribución de actualizaciones de software en las estaciones de trabajo.

1. En la Consola web administrador identifique y seleccione la **opción Reglas** del menú principal. En el área de trabajo seleccione una regla del listado creado. En el menú superior escoja entre las opciones **Editar**, **Ver** o **Borrar** de acuerdo al caso.

> También puede modificar, borrrar y visualizar una regla así: En la consola APM después de seleccionar una regla de la lista, haga clic derecho y seleccione la opción **Editar**, **Ver** o **Ver Borrar**, de acuerdo al caso.

![](_page_37_Picture_5.jpeg)

Al definir las tareas para editar, eliminar o visualizar una regla debe tener en cuenta lo siguiente:

- **Editar Regla**: Permite modificar la información para cada uno de las reglas creadas con anterioridad, como condiciones y acciones.El tipo de regla no podrá ser modificado.
- **Ver Regla**: Permite ver la información configurada de la regla y no permite realizar modificaciones.
- **Borrar Regla:** Permite eliminar una regla creada, incluyendo las condiciones y acciones definidas.
	- 2. Al terminar de modificar una regla debe guardar los cambios cone el botón **Salvar**.
	- 3. En caso de borrar una regla se habilita una ventana de advertencia para confirmar la eliminación.

En cualquier momento podrá regresar a los [contenidos básicos de Aranda PATCH MANAGEMENT V 8.0](#page-2-0)

## **Artículos relacionados**

• **[Funcionalidad Aranda PATCH MANAGEMENT V 8.0](#page-3-0)**

# **Fuentes y contribuyentes del artículo**

**Aranda PATCH MANAGEMENT V 8.0** *Fuente*: http://www.arandatraining.com/wiki/index.php?oldid=20044 *Contribuyentes*: Pachorami **Funcionalidad Aranda PATCH MANAGEMENT V 8.0** *Fuente*: http://www.arandatraining.com/wiki/index.php?oldid=20076 *Contribuyentes*: Diana.ramirez, Pachorami **Conceptos Básicos Aranda PATCH MANAGEMENT V 8.0** *Fuente*: http://www.arandatraining.com/wiki/index.php?oldid=16930 *Contribuyentes*: Diego Ponce, Pachorami, Paula Ardila **Instalación y Configuración Aranda PATCH MANAGEMENT V 8.0** *Fuente*: http://www.arandatraining.com/wiki/index.php?oldid=15644 *Contribuyentes*: Pachorami **Usuarios, Gráficas y Cambiar Contraseña Aranda PATCH MANAGEMENT V 8.0** *Fuente*: http://www.arandatraining.com/wiki/index.php?oldid=13959 *Contribuyentes*: Pachorami **Reglas Aranda PATCH MANAGEMENT V 8.0** *Fuente*: http://www.arandatraining.com/wiki/index.php?oldid=16831 *Contribuyentes*: Pachorami

# **Fuentes de imagen, Licencias y contribuyentes**

**File:PatchManagementV8 OrdenLogico4.png** *Fuente*: http://www.arandatraining.com/wiki/index.php?title=Archivo:PatchManagementV8\_OrdenLogico4.png *Licencia*: desconocido *Contribuyentes*: Pachorami

**File:PatchManagementV8 DatosBasicosConsolaWeb1.png** *Fuente*: http://www.arandatraining.com/wiki/index.php?title=Archivo:PatchManagementV8\_DatosBasicosConsolaWeb1.png *Licencia*: desconocido *Contribuyentes*: Pachorami

### **File:PatchManagementV8 DatosBasicosConsolaWeb2.png** *Fuente*: http://www.arandatraining.com/wiki/index.php?title=Archivo:PatchManagementV8\_DatosBasicosConsolaWeb2.png *Licencia*: desconocido *Contribuyentes*: Pachorami

**File:PatchManagementV8 ConfiguracionSistemaActualizaciones.png** *Fuente*:

http://www.arandatraining.com/wiki/index.php?title=Archivo:PatchManagementV8\_ConfiguracionSistemaActualizaciones.png *Licencia*: desconocido *Contribuyentes*: Pachorami

**File:PatchManagementV8 ConfiguracionSistemaCorreo.png** *Fuente*: http://www.arandatraining.com/wiki/index.php?title=Archivo:PatchManagementV8\_ConfiguracionSistemaCorreo.png *Licencia*: desconocido *Contribuyentes*: Pachorami

### **File:PatchManagementV8 Estaciones.png** *Fuente*: http://www.arandatraining.com/wiki/index.php?title=Archivo:PatchManagementV8\_Estaciones.png *Licencia*: desconocido *Contribuyentes*: Pachorami

**File:PatchManagementV8 EstacionesVistaGeneral.png** *Fuente*: http://www.arandatraining.com/wiki/index.php?title=Archivo:PatchManagementV8\_EstacionesVistaGeneral.png *Licencia*: desconocido *Contribuyentes*: Pachorami

**File:PatchManagementV8 EstacionesVistaInstaladas.png** *Fuente*: http://www.arandatraining.com/wiki/index.php?title=Archivo:PatchManagementV8\_EstacionesVistaInstaladas.png *Licencia*: desconocido *Contribuyentes*: Pachorami

**File:PatchManagementV8 EstacionesVistaNoInstaladas.png** *Fuente*: http://www.arandatraining.com/wiki/index.php?title=Archivo:PatchManagementV8\_EstacionesVistaNoInstaladas.png *Licencia*: desconocido *Contribuyentes*: Pachorami

**File:PatchManagementV8 Actualizaciones.png** *Fuente*: http://www.arandatraining.com/wiki/index.php?title=Archivo:PatchManagementV8\_Actualizaciones.png *Licencia*: desconocido *Contribuyentes*: Pachorami

**File:PatchManagementV8 ActualizacionesVistaGeneral.png** *Fuente*: http://www.arandatraining.com/wiki/index.php?title=Archivo:PatchManagementV8\_ActualizacionesVistaGeneral.png *Licencia*: desconocido *Contribuyentes*: Pachorami

**File:PatchManagementV8 ActualizacionesInstaladas.png** *Fuente*: http://www.arandatraining.com/wiki/index.php?title=Archivo:PatchManagementV8\_ActualizacionesInstaladas.png *Licencia*: desconocido *Contribuyentes*: Pachorami

**File:PatchManagementV8 ActualizacionesNoInstaladas.png** *Fuente*: http://www.arandatraining.com/wiki/index.php?title=Archivo:PatchManagementV8\_ActualizacionesNoInstaladas.png *Licencia*: desconocido *Contribuyentes*: Pachorami

**File:PatchManagementV8 EstacionesObtenerInventario.png** *Fuente*: http://www.arandatraining.com/wiki/index.php?title=Archivo:PatchManagementV8\_EstacionesObtenerInventario.png *Licencia*: desconocido *Contribuyentes*: Pachorami

**File:PatchManagementV8 NotificarInstalacion.png** *Fuente*: http://www.arandatraining.com/wiki/index.php?title=Archivo:PatchManagementV8\_NotificarInstalacion.png *Licencia*: desconocido *Contribuyentes*: Pachorami

**File:PatchManagementV8 ActualizacionesProgramacionDescarga.png** *Fuente*:

http://www.arandatraining.com/wiki/index.php?title=Archivo:PatchManagementV8\_ActualizacionesProgramacionDescarga.png *Licencia*: desconocido *Contribuyentes*: Pachorami

### **File:PatchManagementV8 Actualizaciones Buscar.png** *Fuente*: http://www.arandatraining.com/wiki/index.php?title=Archivo:PatchManagementV8\_Actualizaciones\_Buscar.png *Licencia*: desconocido *Contribuyentes*: Pachorami

**Image:PatchManagementV8 OrdenLogico1.png** *Fuente*: http://www.arandatraining.com/wiki/index.php?title=Archivo:PatchManagementV8\_OrdenLogico1.png *Licencia*: desconocido *Contribuyentes*: Pachorami

**Image:PatchManagementV8 OrdenLogico2.png** *Fuente*: http://www.arandatraining.com/wiki/index.php?title=Archivo:PatchManagementV8\_OrdenLogico2.png *Licencia*: desconocido *Contribuyentes*: Pachorami

**Image:PatchManagementV8 Arquitectura.png** *Fuente*: http://www.arandatraining.com/wiki/index.php?title=Archivo:PatchManagementV8\_Arquitectura.png *Licencia*: desconocido

### *Contribuyentes*: Pachorami, Paula Ardila

**Image:PatchManagementV8 OrdenLogico3.png** *Fuente*: http://www.arandatraining.com/wiki/index.php?title=Archivo:PatchManagementV8\_OrdenLogico3.png *Licencia*: desconocido *Contribuyentes*: Pachorami

**File:PatchManagementV8\_InstaladorWeb1.png** *Fuente*: http://www.arandatraining.com/wiki/index.php?title=Archivo:PatchManagementV8\_InstaladorWeb1.png *Licencia*: desconocido *Contribuyentes*: Pachorami

**File:PatchManagementV8\_InstaladorWeb2.png** *Fuente*: http://www.arandatraining.com/wiki/index.php?title=Archivo:PatchManagementV8\_InstaladorWeb2.png *Licencia*: desconocido *Contribuyentes*: Pachorami

**File:PatchManagementV8\_InstaladorWeb3.png** *Fuente*: http://www.arandatraining.com/wiki/index.php?title=Archivo:PatchManagementV8\_InstaladorWeb3.png *Licencia*: desconocido *Contribuyentes*: Pachorami

**File:PatchManagementV8\_InstaladorWeb4.png** *Fuente*: http://www.arandatraining.com/wiki/index.php?title=Archivo:PatchManagementV8\_InstaladorWeb4.png *Licencia*: desconocido *Contribuyentes*: Pachorami

**File:PatchManagementV8\_InstaladorWeb5.png** *Fuente*: http://www.arandatraining.com/wiki/index.php?title=Archivo:PatchManagementV8\_InstaladorWeb5.png *Licencia*: desconocido *Contribuyentes*: Pachorami

**File:PatchManagementV8 InstaladorServicioWindows1.png** *Fuente*: http://www.arandatraining.com/wiki/index.php?title=Archivo:PatchManagementV8\_InstaladorServicioWindows1.png

*Licencia*: desconocido *Contribuyentes*: Pacho

### **File:PatchManagementV8 InstaladorServicioWindows2.png** *Fuente*: http://www.arandatraining.com/wiki/index.php?title=Archivo:PatchManagementV8\_InstaladorServicioWindows2.png *Licencia*: desconocido *Contribuyentes*: Pachorami

**File:PatchManagementV8 InstaladorServicioWindows3.png** *Fuente*: http://www.arandatraining.com/wiki/index.php?title=Archivo:PatchManagementV8\_InstaladorServicioWindows3.png *Licencia*: desconocido *Contribuyentes*: Pachorami

**File:PatchManagementV8 InstaladorServicioWindows4.png** *Fuente*: http://www.arandatraining.com/wiki/index.php?title=Archivo:PatchManagementV8\_InstaladorServicioWindows4.png *Licencia*: desconocido *Contribuyentes*: Pachorami

**File:PatchManagementV8 InstaladorCruncher1.png** *Fuente*: http://www.arandatraining.com/wiki/index.php?title=Archivo:PatchManagementV8\_InstaladorCruncher1.png *Licencia*: desconocido *Contribuyentes*: Pachorami

**File:PatchManagementV8 InstaladorCruncher2.png** *Fuente*: http://www.arandatraining.com/wiki/index.php?title=Archivo:PatchManagementV8\_InstaladorCruncher2.png *Licencia*: desconocido *Contribuyentes*: Pachorami

### **File:PatchManagementV8 InstaladorCruncher3.png** *Fuente*: http://www.arandatraining.com/wiki/index.php?title=Archivo:PatchManagementV8\_InstaladorCruncher3.png *Licencia*:

desconocido *Contribuyentes*: Pachorami **File:PatchManagementV8 InstaladorCruncher4.png** *Fuente*: http://www.arandatraining.com/wiki/index.php?title=Archivo:PatchManagementV8\_InstaladorCruncher4.png *Licencia*:

desconocido *Contribuyentes*: Pachorami **File:PatchManagementV8 InstaladorCruncher5.png** *Fuente*: http://www.arandatraining.com/wiki/index.php?title=Archivo:PatchManagementV8\_InstaladorCruncher5.png *Licencia*:

desconocido *Contribuyentes*: Pachorami **Image:PatchManagementV8 ConfiguradorWeb.png** *Fuente*: http://www.arandatraining.com/wiki/index.php?title=Archivo:PatchManagementV8\_ConfiguradorWeb.png *Licencia*:

### desconocido *Contribuyentes*: Pachorami

**Image:PatchManagementV8 Configuracion Agente.png** *Fuente*: http://www.arandatraining.com/wiki/index.php?title=Archivo:PatchManagementV8\_Configuracion\_Agente.png *Licencia*: conocido *Contribuyentes*: Pachoran

**Image:PatchManagementV8 RegistrarPatch1.png** *Fuente*: http://www.arandatraining.com/wiki/index.php?title=Archivo:PatchManagementV8\_RegistrarPatch1.png *Licencia*: desconocido *Contribuyentes*: Pachorami

**Image:PatchManagementV8 RegistrarPatch2.png** *Fuente*: http://www.arandatraining.com/wiki/index.php?title=Archivo:PatchManagementV8\_RegistrarPatch2.png *Licencia*: desconocido *Contribuyentes*: Pachorami

**Image:PatchManagement Autenticacion.png** *Fuente*: http://www.arandatraining.com/wiki/index.php?title=Archivo:PatchManagement\_Autenticacion.png *Licencia*: desconocido *Contribuyentes*: Pachorami

**Image:PatchManagementV8 UsuariosWeb.png** *Fuente*: http://www.arandatraining.com/wiki/index.php?title=Archivo:PatchManagementV8\_UsuariosWeb.png *Licencia*: desconocido *Contribuyentes*: Pachorami

**Image:PatchManagementV8 BuscarUsuariosWeb.png** *Fuente*: http://www.arandatraining.com/wiki/index.php?title=Archivo:PatchManagementV8\_BuscarUsuariosWeb.png *Licencia*:

desconocido *Contribuyentes*: Pachorami

**Image:PatchManagementV8 Graficas.png** *Fuente*: http://www.arandatraining.com/wiki/index.php?title=Archivo:PatchManagementV8\_Graficas.png *Licencia*: desconocido *Contribuyentes*: Pachorami

**Image:PatchManagementV8 CambiarContraseñaWeb.png** *Fuente*: http://www.arandatraining.com/wiki/index.php?title=Archivo:PatchManagementV8\_CambiarContraseñaWeb.png *Licencia*: desconocido *Contribuyentes*: Pachorami

**Image:PatchManagementV8 Reglas.png** *Fuente*: http://www.arandatraining.com/wiki/index.php?title=Archivo:PatchManagementV8\_Reglas.png *Licencia*: desconocido *Contribuyentes*: Pachorami

**Image:PatchManagementV8 Matriz Reglas.png** *Fuente*: http://www.arandatraining.com/wiki/index.php?title=Archivo:PatchManagementV8\_Matriz\_Reglas.png *Licencia*: desconocido *Contribuyentes*: Pachorami

**Image:PatchManagementV8 NuevaRegla.png** *Fuente*: http://www.arandatraining.com/wiki/index.php?title=Archivo:PatchManagementV8\_NuevaRegla.png *Licencia*: desconocido *Contribuyentes*: Pachorami

**Image:PatchManagementV8 Acciones de la Regla.png** *Fuente*: http://www.arandatraining.com/wiki/index.php?title=Archivo:PatchManagementV8\_Acciones\_de\_la\_Regla.png *Licencia*: desconocido *Contribuyentes*: Pachorami

**Image:PatchManagementV8 NuevaAccion.png** *Fuente*: http://www.arandatraining.com/wiki/index.php?title=Archivo:PatchManagementV8\_NuevaAccion.png *Licencia*: desconocido *Contribuyentes*: Pachorami

**Image:PatchManagementV8 NuevaReglaAcciones.png** *Fuente*: http://www.arandatraining.com/wiki/index.php?title=Archivo:PatchManagementV8\_NuevaReglaAcciones.png *Licencia*: desconocido *Contribuyentes*: Pachorami

**Image:PatchManagementV8 NuevaReglaAcciones3.png** *Fuente*: http://www.arandatraining.com/wiki/index.php?title=Archivo:PatchManagementV8\_NuevaReglaAcciones3.png *Licencia*: desconocido *Contribuyentes*: Pachorami

**Image:PatchManagementV8 NuevaReglaAcciones2.png** *Fuente*: http://www.arandatraining.com/wiki/index.php?title=Archivo:PatchManagementV8\_NuevaReglaAcciones2.png *Licencia*: desconocido *Contribuyentes*: Pachorami

**Image:PatchManagementV8 NuevaReglaAcciones4.png** *Fuente*: http://www.arandatraining.com/wiki/index.php?title=Archivo:PatchManagementV8\_NuevaReglaAcciones4.png *Licencia*: desconocido *Contribuyentes*: Pachorami

**Image:PatchManagementV8 EditarRegla.png** *Fuente*: http://www.arandatraining.com/wiki/index.php?title=Archivo:PatchManagementV8\_EditarRegla.png *Licencia*: desconocido *Contribuyentes*: Pachorami